# HP Color LaserJet 2820/2830/2840 Naslaggids geavanceerd netwerkgebruik

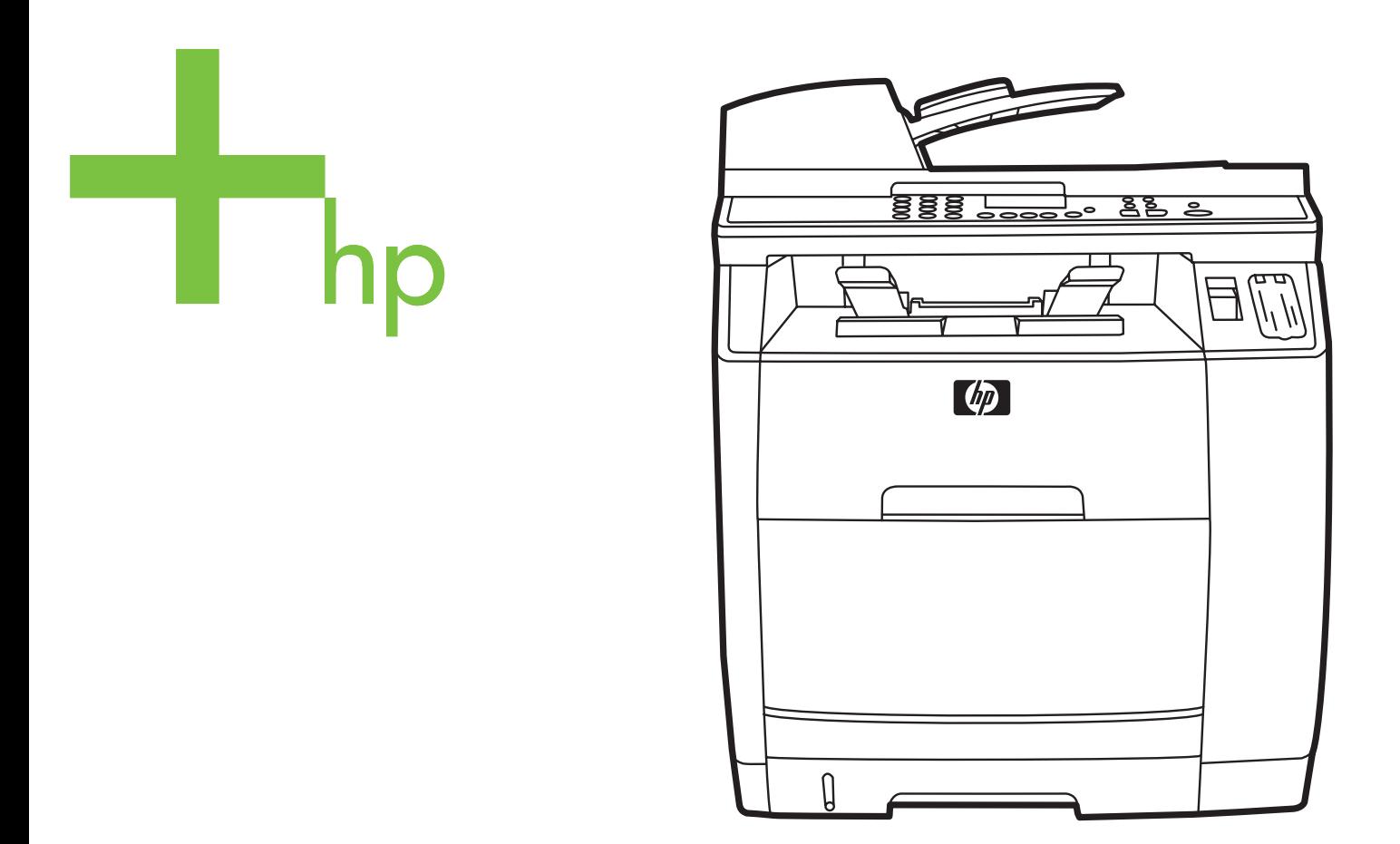

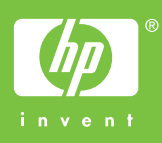

**Naslaggids geavanceerd netwerkgebruik**

#### **Auteursrecht en licentiebepalingen**

© 2004 Copyright Hewlett-Packard Development Company, LP

Verveelvuldiging, bewerking en vertaling zonder voorafgaande schriftelijke toestemming zijn verboden, behalve zoals toegestaan door het auteursrecht.

De informatie in dit document kan zonder kennisgeving worden gewijzigd.

De enige garantie voor producten en services van HP wordt uiteengezet in de garantieverklaring die bij dergelijke producten en services wordt geleverd. Niets in deze verklaring mag worden opgevat als een aanvullende garantie. HP is niet aansprakelijk voor technische of redactionele fouten of weglatingen in deze verklaring.

Onderdeelnummer Q3948-90954

Editie 1, 12/2004

#### **FCC-vereisten (Verenigde Staten)**

Deze apparatuur is getest en blijkt te voldoen aan de vereisten voor een digitaal apparaat van Klasse B, volgens lid 15 van de Amerikaanse FCC-voorschriften. De limieten in deze voorschriften zijn ontwikkeld om redelijke bescherming te bieden tegen schadelijke interferentie in een woonomgeving. Door deze apparatuur wordt energie met radiofrequentie voortgebracht en verbruikt. Bovendien kan dit type energie worden uitgestraald. Als de apparatuur niet volgens de instructies wordt geïnstalleerd en gebruikt kan er schadelijke interferentie ontstaan met de radio-ontvangst. Er is geen garantie dat een dergelijke interferentie niet voorkomt bij een juiste installatie en gebruik. U kunt eventuele interferentie van deze apparatuur met de ontvangst via radio of televisie eenvoudig eenvoudig controleren door het apparaat aan- en uit te schakelen. In dat geval treft u een van de onderstaande maatregelen:

Richt de ontvangstantenne opnieuw of verplaats deze.

Vergroot de afstand tussen deze apparatuur en de radio of televisie.

Sluit het apparaat aan op een ander stopcontact of circuit dan dat waarop het ontvangende apparaat is aangesloten.

Raadpleeg de dealer of een radio- of televisie-expert.

Als er wijzigingen of aanpassingen aan de printer worden aangebracht die niet expliciet zijn goedgekeurd door HP, kan de toestemming om dit apparaat te gebruiken vervallen.

Het gebruik van een afgeschermde interfacekabel is vereist in het kader van de limieten voor klasse B van lid 15 van de FCC-voorschriften.

Deze apparatuur voldoet aan deel 68 van de FCC-regels. De apparatuur bevat een label met, behalve andere informatie, het FCC-registratienummer en het RENnummer (Ringer Equivalence Number) voor deze apparatuur. Desgevraagd kunt u deze gegevens aan uw telefoonbedrijf verstrekken. Met het REN-nummer wordt aangegeven hoeveel apparaten u maximaal kunt aansluiten op de telefoonlijn. Wanneer te veel apparaten op één lijn zijn aangesloten, is het mogelijk dat de apparaten bij een inkomend gesprek geen beltoon afgeven. In de meeste regio's/ landen mag het aantal REN's van alle apparaten niet hoger zijn dan vijf (5). Neem indien nodig contact op met uw lokale telefoonbedrijf voor meer informatie over het aantal apparaten dat u in uw belgebied volgens het REN-nummer kunt aansluiten.

Deze apparatuur gebruikt de volgende USOC-aansluiting: RJ11C.

De apparatuur wordt geleverd met een FCC-compatibele telefoonkabel en een modulaire steker. U kunt de apparatuur met een modulaire steker die voldoet aan de voorwaarden van deel 68, op het telefoonnet of een bedrijfsnetwerk aansluiten. Deze apparatuur mag niet worden gebruikt in combinatie met door het telefoonbedrijf geleverde munttelefoons. Voor aansluiting op commerciële telefoonlijnen gelden de staatstarieven. Als deze apparatuur schade veroorzaakt aan het telefoonnet, kan uw telefoonbedrijf u tijdelijk afsluiten. Indien mogelijk wordt u hiervan vooraf in kennis gesteld. Blijkt dit niet mogelijk te zijn, dan krijgt u zo snel mogelijk daarna bericht. Tevens wordt u gemeld dat u het recht hebt een klacht in te dienen bij de FCC. Het telefoonbedrijf kan wijzigingen aanbrengen in voorzieningen, apparatuur, activiteiten of procedures die van invloed zijn op de normale werking van uw apparatuur. In dat geval krijgt u vooraf bericht, zodat u zelf voor een ononderbroken service kunt zorgen. Als u problemen ondervindt met deze apparatuur, raadpleegt u de informatie over garantie en reparatie en de bijbehorende telefoonnummers in deze handleiding. Het telefoonbedrijf kan u vragen de verbinding van deze apparatuur met het telefoonnetwerk te verbreken tot het probleem is opgelost of tot vaststaat dat het probleem niet wordt veroorzaakt door de apparatuur. De volgende reparaties kunnen worden uitgevoerd door de klant: Vervangen van originele apparatuur die bij het apparaat is geleverd. Hieronder vallen de printcartridge, de steunen voor de laden en bakken, de stroomkabel en de telefoonkabel. Het wordt aanbevolen dat de klant een piekspanningsbeveiliging plaatst in het stopcontact waaraan het apparaat is aangesloten. Hierdoor wordt eventuele schade aan het apparaat door plaatselijke blikseminslag en door andere elektrische piekspanningen voorkomen.

#### **Handelsmerken**

Adobe Photoshop® en PostScript zijn handelsmerken van Adobe Systems Incorporated.

Corel® is een handelsmerk of gedeponeerd handelsmerk van Corel Corporation of Corel Corporation Limited.

Microsoft®, Windows® en Windows NT® zijn gedeponeerde handelsmerken van Microsoft Corporation in de Verenigde Staten.

UNIX® is een gedeponeerd handelsmerk van The Open Group.

ENERGY STAR® en het logo van ENERGY STAR® zijn in de Verenigde Staten gedeponeerde merken van de Amerikaanse EPA (Environmental Protection Agency). Informatie over het juiste gebruik van de tekens vindt u in de richtlijnen voor het juiste gebruik van de naam en het internationale logo van ENERGY STAR®.

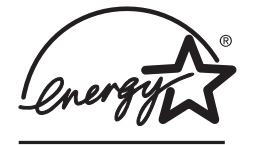

# Inhoudsopgave

#### 1 Netwerkfunctie

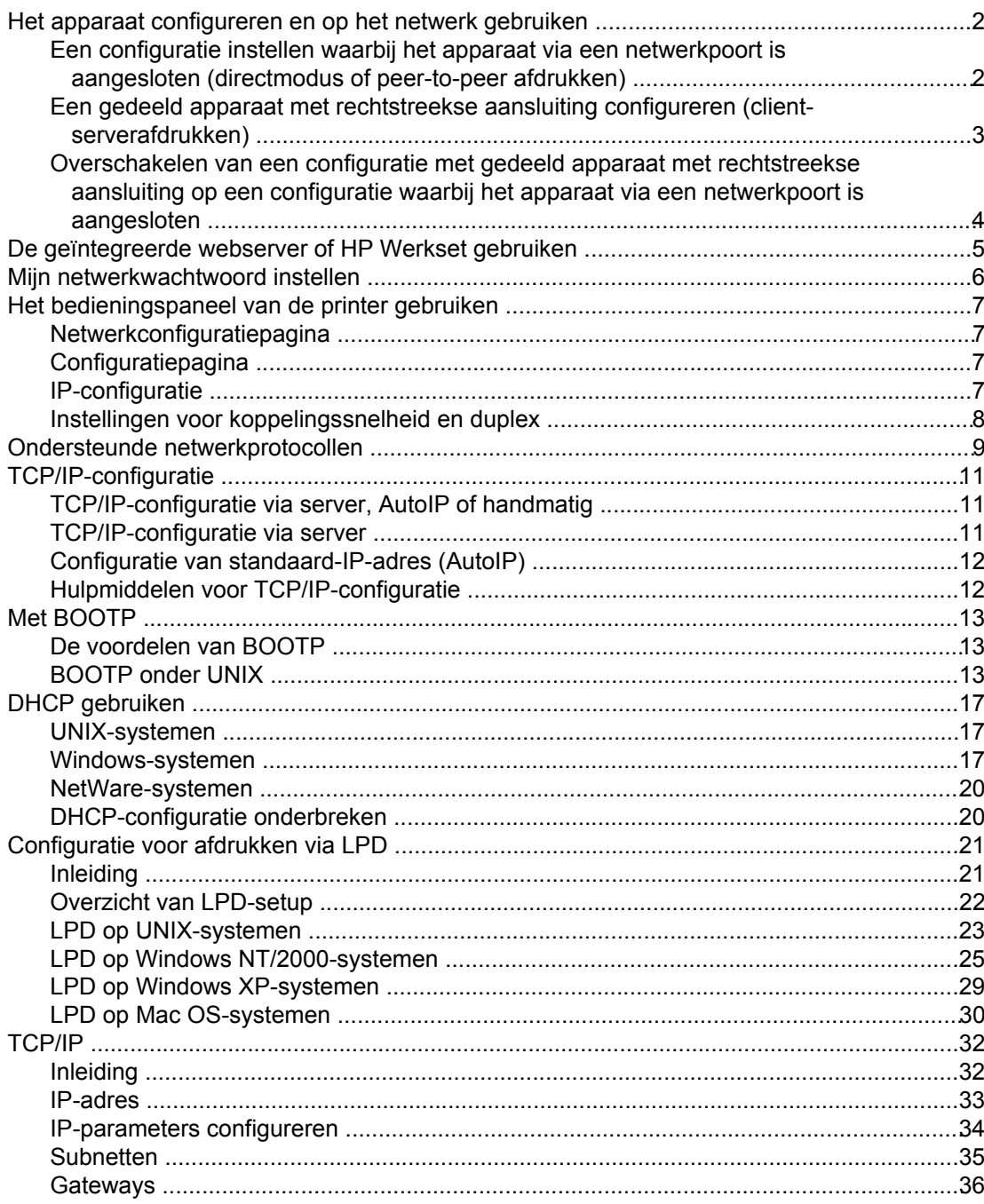

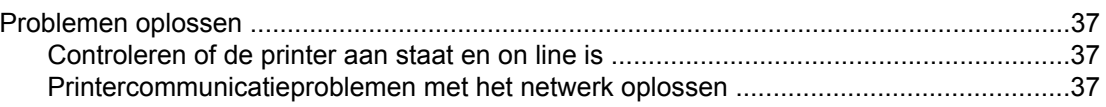

**Index**

# <span id="page-8-0"></span>**1** Netwerkfunctie

In dit gedeelte vindt u informatie over het gebruik van de printer in een netwerk.

- Het apparaat [configureren](#page-9-0) en op het netwerk gebruiken
- De [geïntegreerde](#page-12-0) webserver of HP Werkset gebruiken
- Mijn [netwerkwachtwoord](#page-13-0) instellen
- Het [bedieningspaneel](#page-14-0) van de printer gebruiken
- Ondersteunde [netwerkprotocollen](#page-16-0)
- [TCP/IP-configuratie](#page-18-0)
- Met [BOOTP](#page-20-0)
- **DHCP** [gebruiken](#page-24-0)
- [Configuratie](#page-28-0) voor afdrukken via LPD
- [TCP/IP](#page-39-0)
- [Problemen](#page-44-0) oplossen

**Opmerking** Het configureren van TCP/IP-instellingen is een ingewikkelde procedure en deze moet alleen worden uitgevoerd door ervaren netwerkbeheerders. Voor BOOTP moeten specifieke TCP/IP-instellingen voor het product worden geconfigureerd op een server (PC, Unix, Linux, enzovoort). Voor DHCP is ook een server vereist, maar bestaan er geen vaste T C P / I P instellingen voor het apparaat. Ten slotte kunnen TCP/IP-instellingen ook handmatig worden geconfigureerd via het bedieningspaneel of de geïntegreerde webserver. Neem voor aanvullende ondersteuning of voor het configureren van het netwerk contact op met uw netwerkbeheerder.

# <span id="page-9-0"></span>**Het apparaat configureren en op het netwerk gebruiken**

Hewlett-Packard adviseert het HP-installatieprogramma op de cd-rom's bij het apparaat te gebruiken om de printerdrivers voor de volgende netwerkconfiguraties te configureren.

## **Een configuratie instellen waarbij het apparaat via een netwerkpoort is aangesloten (directmodus of peer-to-peer afdrukken)**

In deze configuratie is het apparaat rechtstreeks op het netwerk aangesloten en drukken alle computers in het netwerk rechtstreeks op het apparaat af.

**Opmerking** Deze modus is de aanbevolen netwerkconfiguratie voor het apparaat.

- 1. Sluit het apparaat rechtstreeks op het netwerk aan door een netwerkkabel aan te sluiten op de netwerkpoort van het apparaat.
- 2. Druk via het bedieningspaneel van het apparaat een configuratiepagina af.
- 3. Plaats de cd-rom in het cd-rom-station van de computer. Als u het apparaat al hebt geconfigureerd, klikt u op **Software installeren** om het installatieprogramma voor de software te starten. Als het installatieprogramma niet wordt gestart, gaat u naar het bestand hpsetup.exe op de cd-rom en dubbelklikt u erop.
- 4. Klik op **HP Color LaserJet-software installeren**.
- 5. Klik in het scherm **Welkom** op **Volgende**.
- 6. Klik in het scherm **Updates voor installatieprogramma** op **Ja** om het web te doorzoeken op updates voor het installatieprogramma.
- 7. Kies in Windows 2000/XP in het scherm **Installatieopties** de installatieoptie. De standaardinstallatie wordt aanbevolen als deze wordt ondersteund door uw systeem.
- 8. Lees de licentieovereenkomst in het scherm **Licentieovereenkomst**, geef aan dat u de voorwaarden accepteert en klik op **Volgende**.
- 9. Geef voor Windows 2000/XP in het scherm **HP Extended Capabilities (Uitgebreide mogelijkheden)** aan of u wilt beschikken over uitgebreide mogelijkheden en klik op **Volgende**.
- 10. Selecteer de doelmap in het scherm **Doelmap** en klik op **Volgende**.
- 11. Klik in het scherm **Klaar voor installatie** op **Volgende** om de installatie te beginnen.

**Opmerking** Als u de instellingen wilt wijzigen, klikt u niet op **Volgende**, maar op **Terug**. Hiermee gaat u naar de voorgaande schermen en kunt u de instellingen wijzigen.

- 12. Selecteer in het scherm **Type verbinding** de optie **Via het netwerk** en klik op **Volgende**.
- 13. Identificeer het apparaat in het scherm **Printeridentificatie** door te zoeken of door het hardware- of IP-adres op te geven dat is vermeld op de configuratiepagina die u eerder hebt afgedrukt. In de meeste gevallen is automatisch een IP-adres toegewezen maar u kunt dit desgewenst wijzigen door te klikken op **Printer identificeren met adres** in het scherm **Printeridentificatie**. Klik op **Volgende**.
- 14. Wacht tot de installatie is voltooid.

## <span id="page-10-0"></span>**Een gedeeld apparaat met rechtstreekse aansluiting configureren (client-serverafdrukken)**

In deze configuratie is het apparaat via een USB-kabel verbonden met een computer, is de computer op het netwerk aangesloten en wordt het apparaat gedeeld met andere computers in het netwerk.

- 1. Plaats de cd-rom in het cd-rom-station van de computer. Als u het apparaat al hebt geconfigureerd, klikt u op **Software installeren** om het installatieprogramma voor de software te starten. Als het installatieprogramma niet wordt gestart, gaat u naar het bestand hpsetup.exe op de cd-rom en dubbelklikt u erop.
- 2. Klik op **HP Color LaserJet-software installeren**.
- 3. Klik in het scherm **Welkom** op **Volgende**.
- 4. Klik in het scherm **Updates voor installatieprogramma** op **Ja** om het web te doorzoeken op updates voor het installatieprogramma.
- 5. Als u Windows 2000 gebruikt, kiest u in het scherm **Installatieopties** een installatieoptie. Hewlett-Packard adviseert een standaardinstallatie als uw systeem deze ondersteunt.
- 6. Lees de licentieovereenkomst in het scherm **Licentieovereenkomst**, geef aan dat u de voorwaarden accepteert en klik op **Volgende**.
- 7. Als u Windows 2000 gebruikt, geeft u in het scherm **HP uitgebreide functies** aan of u de uitgebreide functies wilt gebruiken en klikt u op **Volgende**.
- 8. Selecteer de doelmap in het scherm **Doelmap** en klik op **Volgende**.
- 9. Klik in het scherm **Klaar voor installatie** op **Volgende** om de installatie te beginnen.

**Opmerking** Als u de instellingen wilt wijzigen, klikt u niet op **Volgende**, maar op **Terug**. Hiermee gaat u naar de voorgaande schermen en kunt u de instellingen wijzigen.

- 10. Selecteer in het scherm **Type verbinding** de optie **Rechtstreeks met deze computer** en klik op **Volgende**.
- 11. Sluit de USB-kabel aan.
- 12. Wacht tot de installatie is voltooid.
- 13. Klik op de taakbalk van Windows op **Start**, selecteer **Instellingen** en klik op **Printers**.
	- In Windows XP klikt u op **Start**, klikt u op **Configuratiescherm** en dubbelklikt u op **Printers en faxapparaten**.
- 14. Klik in het dialoogvenster met de rechtermuisknop op het apparaat en kies **Delen**.
- 15. Selecteer **Deze printer delen**, typ indien nodig de printernaam en klik op **OK**.

## <span id="page-11-0"></span>**Overschakelen van een configuratie met gedeeld apparaat met rechtstreekse aansluiting op een configuratie waarbij het apparaat via een netwerkpoort is aangesloten**

Voer de volgende stappen uit om over te schakelen van een rechtstreekse aansluiting op een netwerkconfiguratie.

- 1. Verwijder de printerdriver voor het rechtstreeks aangesloten apparaat.
- 2. Installeer het stuurprogramma als een netwerkconfiguratie met behulp van de stappen in Een configuratie instellen waarbij het apparaat via een [netwerkpoort](#page-9-0) is aangesloten [\(directmodus](#page-9-0) of peer-to-peer afdrukken).

# <span id="page-12-0"></span>**De geïntegreerde webserver of HP Werkset gebruiken**

U kunt de IP-configuratie-instellingen wijzigen met de de geïntegreerde webserver (EWS) of HP Werkset. Als u toegang wilt verkrijgen tot de geïntegreerde webserver, typt u het adres van het apparaat op de adresregel van de browser.

U kunt de HP Werkset weergeven als het apparaat rechtstreeks op de computer is aangesloten of als het apparaat op het netwerk is aangesloten. Als u de HP Werkset wilt gebruiken, moet u alle softwareonderdelen installeren.

Open de HP Werkset op een van de volgende manieren:

- Dubbelklik op de taakbalk van Windows op het pictogram Status en waarschuwingen van HP Werkset.
- Klik in Windows achtereenvolgens op **Start**, **Programma's** (of **Alle programma's** in Windows XP), **HP**, **HP Color LaserJet 2820/2830/2840** en **HP Werkset**.

Klik in HP Werkset op **Apparaatinstellingen** en klik vervolgens op de tab **Netwerkinstellingen**.

Op het tabblad **Netwerk** (EWS) of het tabblad **Netwerkinstellingen** (HP Werkset), kunt u de volgende configuraties wijzigen:

- **Hostnaam**
- **Handmatig IP-adres**
- Handmatig subnetmasker
- Handmatige standaard-gateway

**Opmerking** Wanneer u de netwerkconfiguratie wijzigt, moet u mogelijk de URL van de browser wijzigen voordat u weer met de printer kunt communiceren. De printer is een paar seconden niet beschikbaar als het netwerk opnieuw wordt ingesteld.

# <span id="page-13-0"></span>**Mijn netwerkwachtwoord instellen**

Gebruik de HP Werkset om een netwerkwachtwoord in te stellen.

- 1. Open de HP Werkset en klik op **Apparaatinstellingen**.
- 2. Klik op het tabblad **Netwerkinstellingen**.

**Opmerking** Als er al een wachtwoord voor het apparaat is ingesteld, wordt u gevraagd het wachtwoord te typen. Typ het wachtwoord en klik op **Toepassen**.

- 3. Klik op **Wachtwoord**.
- 4. In het vak **Wachtwoord** typt u het wachtwoord dat u wilt instellen. Vervolgens typt u hetzelfde wachtwoord in het vak **Wachtwoord bevestigen** om de instelling te bevestigen.
- 5. Klik op **Toepassen** om het wachtwoord op te slaan.

# <span id="page-14-0"></span>**Het bedieningspaneel van de printer gebruiken**

Met HP Color LaserJet 2820/2830/2840 all-in-one kunt u automatisch een IP-adres instellen met behulp van BOOTP of DHCP. Zie Configuratie van [standaard-IP-adres](#page-19-0) (AutoIP) voor meer informatie.

#### **Netwerkconfiguratiepagina**

Op de netwerkconfiguratiepagina worden de huidige instellingen en eigenschappen van het apparaat weergegeven. Voer de volgende stappen uit om de netwerkconfiguratiepagina af te drukken vanaf het apparaat.

- 1. Druk op het bedieningspaneel van het apparaat op MENU.
- 2. Gebruik de knop < of > om **Rapporten** te selecteren en druk vervolgens op ENTER.
- 3. Gebruik de knop < of > om **Netwerkrapport** te selecteren en druk vervolgens op ENTER.

#### **Configuratiepagina**

De configuratiepagina geeft de huidige apparaatinstellingen en -eigenschappen weer. U kunt een configuratiepagina afdrukken via het apparaat of HP Werkset. Voer de volgende stappen uit om de configuratiepagina via het apparaat af te drukken.

- 1. Druk op het bedieningspaneel van het apparaat op MENU.
- 2. Gebruik de knop < of > om **Rapporten** te selecteren en druk vervolgens op ENTER.
- 3. Gebruik de knop < of > om **Config-rapport** te selecteren en druk vervolgens op ENTER.

Er wordt nog een pagina afgedrukt. Daarop vindt u in de gedeelten **Faxinstellingen** en **Afbeeldingsinstellingen** details over de faxinstellingen (alleen HP Color LaserJet 2830/2840 all-in-one-modellen) en geheugenkaartinstellingen (alleen HP Color LaserJet 2840 all-in-one) van het apparaat.

#### **IP-configuratie**

U kunt het IP-adres handmatig of automatisch configureren.

#### **Handmatige configuratie**

- 1. Druk op het bedieningspaneel van het apparaat op MENU.
- 2. Gebruik de knop < of > om **Netwerkconfig.** te selecteren en druk vervolgens op ENTER.
- 3. Gebruik de knop < of > om TCP/IP-conf. te selecteren en druk vervolgens op ENTER.
- 4. Gebruik de knop < of > om **Handmatig** te selecteren en druk vervolgens op ENTER.
- <span id="page-15-0"></span>5. Typ het IP-adres met het alfanumerieke toetsenblok en druk vervolgens op ENTER.
- 6. Als het juiste IP-adres wordt weergegeven op het display, drukt u op ENTER en herhaalt u stap 5 om het subnetmasker en de standaardgateway in te stellen.

Gebruik de knop < of > om **Nee** te selecteren als het IP-adres onjuist is en druk vervolgens op ENTER. Herhaal stap 5 met het juiste IP-adres en herhaal stap 5 vervolgens om het subnetmasker en de standaardgateway in te stellen.

#### **Automatische configuratie**

- 1. Druk op het bedieningspaneel van het apparaat op MENU.
- 2. Gebruik de knop < of > om **Netwerkconfig.** te selecteren en druk vervolgens op ENTER.
- 3. Gebruik de knop < of > om **TCP/IP-conf.** te selecteren en druk vervolgens op ENTER.
- 4. Gebruik de knop < of > om **Automatisch** te selecteren en druk vervolgens op ENTER.

Het kan enige minuten duren voordat het automatische IP-adres gereed voor gebruik is.

**Opmerking** Als u specifieke automatische IP-modi (zoals BOOTP, DHCP of AutoIP) wilt in- of uitschakelen, kunt u deze instellingen alleen wijzigen met de geïntegreerde webserver of HP Werkset.

#### **Instellingen voor koppelingssnelheid en duplex**

**Opmerking** Als u onjuiste instellingen opgeeft voor de koppelingssnelheid en duplex, kan de printer mogelijk niet meer communiceren met andere netwerkapparaten. In de meeste situaties moet de printer in de automatische modus blijven staan. Houd er bovendien rekening mee dat de printer opnieuw wordt ingeschakeld als er wijzigingen worden opgegeven. U moet alleen wijzigingen opgeven als de printer inactief is.

- 1. Druk op het bedieningspaneel van het apparaat op MENU.
- 2. Gebruik de knop < of > om **Netwerkconfig.** te selecteren en druk vervolgens op ENTER.
- 3. Gebruik de knop < of > om **Koppelingssnelheid** te selecteren en druk vervolgens op ENTER.
- 4. Gebruik de knop < of > om een van de volgende instellingen te selecteren.
	- 10T Vol
	- 10T Half
	- 100T Vol
	- 100T Half

#### **Opmerking** Deze instelling moet overeenkomen met de instelling van het netwerkapparaat dat wordt aangesloten (een netwerkhub, switch, gateway, router of computer).

5. Druk op ENTER. De printer wordt uitgeschakeld en opnieuw ingeschakeld.

# <span id="page-16-0"></span>**Ondersteunde netwerkprotocollen**

De HP Color LaserJet 2820/2830/2840 all-in-one biedt ondersteuning voor het netwerkprotocol TCP/IP. Dit is het meest gebruikte en meest geaccepteerde netwerkprotocol. Dit protocol wordt gebruikt door een groot aantal netwerkservices. In de volgende tabel worden de netwerkservices/protocollen vermeld die worden ondersteund door de HP Color LaserJet 2820/2830/2840 all-in-one.

De volgende besturingssystemen ondersteunen afdrukken via het netwerk:

- Windows 98 SE
- Windows Me
- Windows 2000
- Windows XP
- Macintosh OS X v10.2 en hoger

#### **Afdrukken**

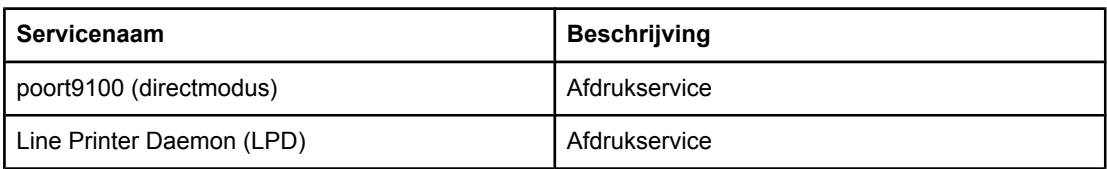

#### **Apparaten zoeken in het netwerk**

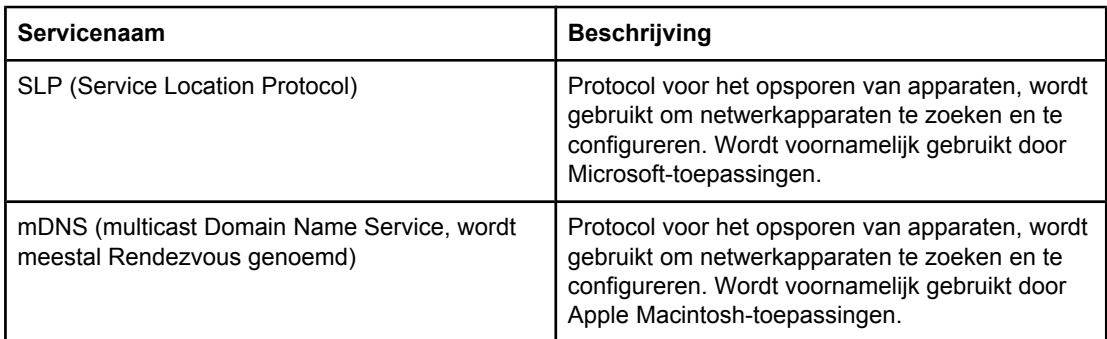

#### **Messaging en beheer**

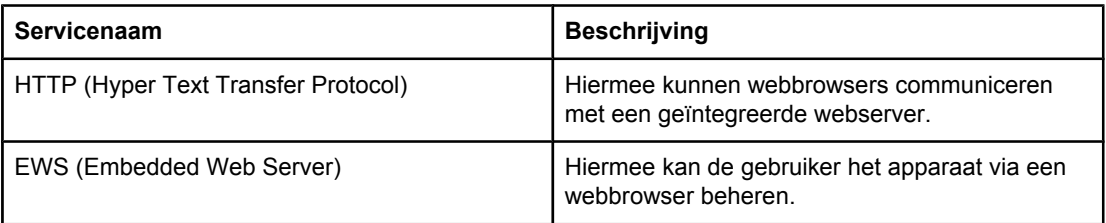

#### <span id="page-17-0"></span>**Messaging en beheer (vervolg)**

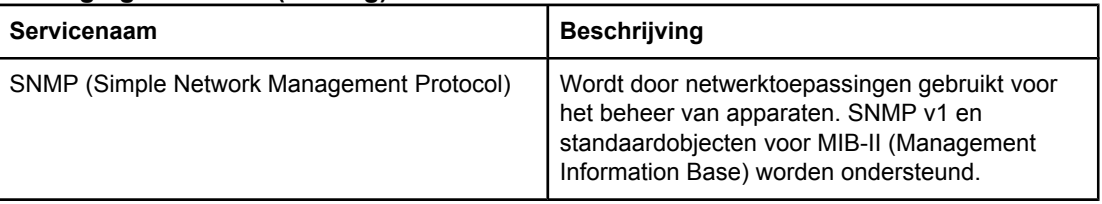

#### **IP-adressering**

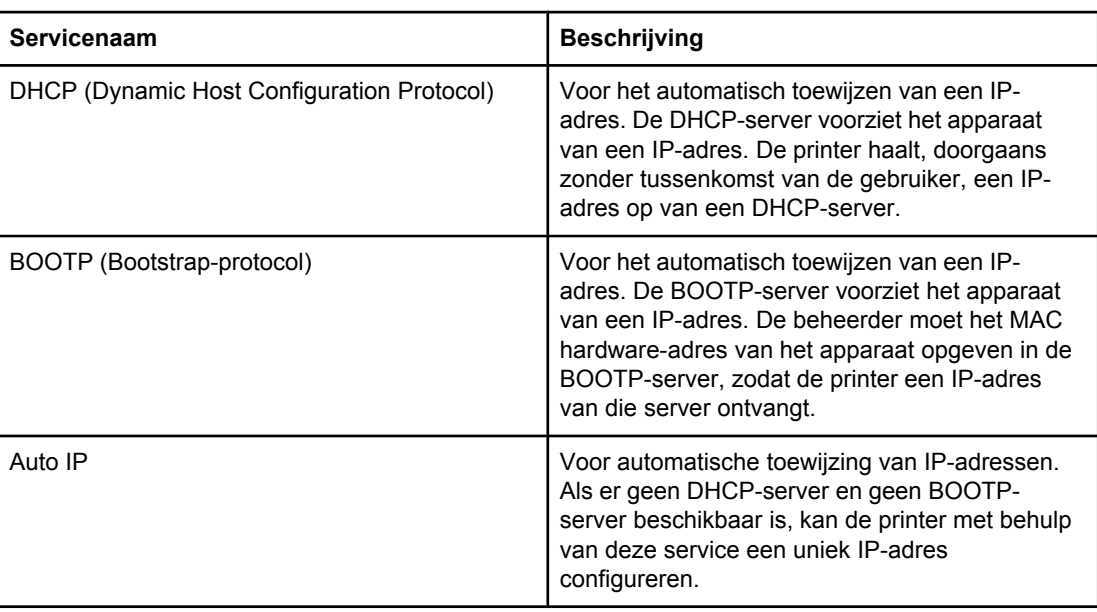

# <span id="page-18-0"></span>**TCP/IP-configuratie**

De printer moet worden ingesteld met geldige TCP/IP-netwerkconfiguratieparameters, zoals een IP-adres dat geldig is voor het netwerk, om goed te kunnen werken in een T C P / I P netwerk.

**VOORZICHTIG** Als u deze instellingen wijzigt, kan dit gevolgen hebben voor de functionaliteit van het apparaat. Mogelijk kunt u bijvoorbeeld niet meer scannen of faxen via het netwerk of HP Web JetAdmin gebruiken als u bepaalde instellingen wijzigt.

#### **TCP/IP-configuratie via server, AutoIP of handmatig**

Wanneer de printer met de fabrieksinstellingen wordt ingeschakeld, wordt automatisch geprobeerd de TCP/IP-configuratie voor de printer in te stellen aan de hand van een op de server gebaseerde methode, zoals BOOTP of DHCP. Als de op de server gebaseerde methode mislukt, kan de printer worden geconfigureerd met het protocol AutoIP. De printer kan ook handmatig worden geconfigureerd. Voor de handmatige configuratie kunt u gebruikmaken van een webbrowser, het bedieningspaneel van de printer of het hulpprogramma HP Werkset. De TCP/IP-configuratiewaarden die handmatig worden toegewezen, blijven bewaard wanneer de printer wordt uitgeschakeld en weer wordt ingeschakeld. De printer kan ook op elk gewenst moment zodanig worden ingesteld dat alleen een op de server gebaseerde configuratie (BOOTP en/of DHCP) en/of alleen AutoIP of een handmatige configuratie van de TCP/IP-instellingen wordt gebruikt.

#### **TCP/IP-configuratie via server**

Op basis van de fabrieksinstellingen wordt in eerste instantie BOOTP gebruikt. Als dit mislukt, wordt DHCP gebruikt. Als dat ook mislukt, wordt een IP-adres verkregen via AutoIP. Er wordt ook geen standaard-IP-adres toegewezen als er geen netwerkkabel is aangesloten op de printer.

## <span id="page-19-0"></span>**Configuratie van standaard-IP-adres (AutoIP)**

Er wordt een standaard IP-adres toegewezen via het AutoIP-protocol wanneer de methoden via de server mislukken. Wanneer de printer geen IP-adres kan ophalen via DHCP of BOOTP, maakt de printer gebruik van een link-local-adresseringstechniek om een uniek IPadres toe te wijzen. Deze link-local-adressering wordt ook wel AutoIP genoemd. Het toegewezen IP-adres ligt in het bereik van 169.254.1.0 tot 169.254.254.255 (doorgaans beschreven als 169.254/16) en moet geldig zijn. Indien nodig kunt u het adres echter verder aan het netwerk aanpassen met ondersteunde hulpprogramma's voor TCP/IP-configuratie. Bij link-local-adressering worden geen subnetten gebruikt. Het subnetmasker wordt 255.255.255.0 en kan niet worden gewijzigd. Link-local-adressen komen niet buiten het lokale netwerk en hebben geen toegang tot internet. Het standaard-gateway-adres is gelijk aan het link-local-adres. Wanneer er een dubbel adres wordt gedetecteerd, zal de printer indien nodig het adres automatisch opnieuw toewijzen volgens de standaard adresseringsmethode op het lokale netwerk. U kunt het op de printer ingestelde IP-adres terugvinden in de netwerkconfiguratiepagina van de printer. Aangezien het een tijdje kan duren voor er een time-out optreedt in de serverprotocollen, kan het AutoIP-proces worden versneld door de BOOTP- en DHCP-services op de printer uit te schakelen. U kunt dit doen via een webbrowser.

## **Hulpmiddelen voor TCP/IP-configuratie**

De printer kan, afhankelijk van de printer en het besturingssysteem, op de volgende manieren worden ingesteld met geldige TCP/IP-parameters voor het netwerk:

- Met software: u kunt de software HP Werkset gebruiken of u kunt de geïntegreerde webserver gebruiken door het IP-adres in te voeren in uw webbrowser.
- BOOTP: u kunt telkens wanneer de printer wordt ingeschakeld de gegevens via BOOTP (Bootstrap-protocol) van een netwerkserver downloaden. De BOOTP-daemon, bootpd, moet aanwezig zijn op een BOOTP-server die toegankelijk is voor de printer.
- DHCP: u kunt gebruikmaken van het Dynamic Host Configuration Protocol (DHCP). Dit protocol wordt ondersteund door systemen met HP-UX, Solaris, Red Hat Linux, SuSE Linux, Windows NT/2000/XP, NetWare en Mac. Raadpleeg de handleiding van het netwerkbesturingssysteem om te controleren of uw serverbesturingssysteem DHCP ondersteunt.
- **Opmerking** Linux- en UNIX-systemen: voor meer informatie raadpleegt u de pagina BOOTPD man. Op HP-UX-systemen is het mogelijk dat zich een voorbeeld van een DHCP-configuratiebestand (dhcptab) in de directory /etc bevindt. Aangezien HP-UX momenteel geen DDNS (Dynamic Domain Name Services) voor de eigen DHCP-implementaties biedt, wordt u aangeraden de duur van alle printerleases in te stellen op **Onbeperkt**. Op deze manier verkrijgt u de zekerheid dat de IP-adressen van de printer hetzelfde blijven totdat Dynamic Domain Name Services (DDNS) beschikbaar zijn.

# <span id="page-20-0"></span>**Met BOOTP**

BOOTP (Bootstrap-protocol) biedt een gemakkelijke manier om de printer automatisch te configureren voor gebruik in een TCP/IP-netwerk. Wanneer de printer wordt ingeschakeld, zendt deze een BOOTP-verzoek naar het netwerk. Een juist geconfigureerde BOOTP-server in het netwerk reageert met een bericht waarin de basisgegevens voor de netwerkinstellingen van de printer staan. In de reactie van de BOOTP-server kan ook het bestand worden aangegeven waarin uitgebreide configuratiegegevens voor de afdrukserver staan. Als u dit wilt downloaden, hebt u het TFTP-protocol nodig (dit protocol wordt niet ondersteund door deze printer). Hierdoor wordt een eventueel TFTP-configuratiebestand op de BOOTP-server of een afzonderlijke TFTP-server genegeerd. BOOTP-servers zijn doorgaans UNIX- of Linux-systemen. Windows NT/2000/XP en NetWare-servers kunnen reageren op BOOTP-verzoeken. Windows NT/2000/XP-servers worden geconfigureerd via DHCP-services van Microsoft. Raadpleeg de NetWare-documentatie voor het instellen van BOOTP-servers van Netware.

**Opmerking** Wanneer de printer en de BOOTP/DHCP-server zich in verschillende subnetten bevinden, kan de IP-configuratie mislukken, behalve wanneer het routing-apparaat 'BOOTP Relay' ondersteunt (hierdoor worden BOOTP-verzoeken tussen subnetten overgedragen).

#### **De voordelen van BOOTP**

Het gebruik van BOOTP voor het downloaden van configuratiegegevens heeft de volgende voordelen:

- Beter beheer over de configuratie van de printer. Configuratie via andere methoden, zoals het bedieningspaneel van de printer, is beperkt tot bepaalde parameters.
- Eenvoudig configuratiebeheer. Netwerkconfiguratieparameters voor het gehele netwerk kunnen op één plaats staan.
- Eenvoudige printerconfiguratie. De volledige netwerkconfiguratie kan steeds automatisch worden gedownload wanneer de printer wordt ingeschakeld.

**Opmerking** De werking van BOOTP is ongeveer gelijk aan die van DHCP, maar de uiteindelijke IPparameters blijven gelijk wanneer de printer wordt in-/uitgeschakeld. In DHCP zijn de IPconfiguratieparameters geleasd. Deze kunnen op den duur worden gewijzigd. Als de printer met fabrieksinstellingen wordt ingeschakeld, wordt geprobeerd deze automatisch in te stellen via verschillende dynamische methoden, waaronder BOOTP.

#### **BOOTP onder UNIX**

In dit gedeelte wordt beschreven hoe u de afdrukserver instelt via BOOTP-services (Bootstrap-protocol) op UNIX-servers. BOOTP wordt gebruikt om de netwerkconfiguratiegegevens via het netwerk van de server naar de printer te downloaden.

#### **Systemen die Netwerk Informatie Service (NIS) gebruiken**

Wanneer uw systeem NIS gebruikt, moet u mogelijk de NIS-structuur opnieuw opbouwen via de BOOTP-service, voor u de stappen voor de BOOTP-configuratie kunt uitvoeren. Raadpleeg de systeemdocumentatie.

#### <span id="page-21-0"></span>**De BOOTP-server configureren**

De printer kan de configuratiegegevens alleen via het netwerk ophalen als de BOOTP is ingesteld met de juiste configuratiebestanden. De printer gebruikt BOOTP om configuratiegegevens op te halen die zich bevinden in het bestand /etc/bootptab op een BOOTP-server. Wanneer de printer wordt ingeschakeld, wordt een BOOTP-verzoek uitgezonden dat het MAC-adres (hardwareadres) bevat. Een BOOTP-serverdaemon zoekt in het bestand /etc/bootptab een overeenkomstig MAC-adres en verzendt vervolgens de bijbehorende configuratiegegevens naar de printer in de vorm van een BOOTP-antwoord. De configuratiegegevens in het bestand /etc/bootptab moeten op de juiste wijze worden ingevoerd. Het BOOTP-antwoord kan de naam van een configuratiebestand en eventueel uitgebreide configuratieparameters bevatten. Dit bestand wordt opnieuw genegeerd door de printer.

**Opmerking** HP raadt u aan de BOOTP-server op hetzelfde subnet te installeren als de printers die ermee verbonden worden.

**Opmerking** BOOTP-verzendpakketten worden niet door routers doorgezonden wanneer de routers niet juist zijn geconfigureerd.

#### **Bootptab-bestandsvermeldingen**

Hieronder ziet u een voorbeeld van een /etc/bootptab-bestandsvermelding voor een netwerkprinter. Zoals u ziet bevatten de configuratiegegevens codes waarmee de verschillende printerparameters en –instellingen worden geïdentificeerd.

Ondersteunde vermeldingen en codes vindt u in de tabel Labels die worden [ondersteund](#page-22-0) in een [BOOTP/DHCP-opstartbestand](#page-22-0).

```
picasso:\
: hn:\ \:ht=ether:\
: vm=rfc1048:\
:ha=0001E6123456:\
:ip=192.168.40.39:\
:sm=255.255.0:\
:gw=192.168.40.1:\
:lg=192.168.40.3:\
:T144="hpnp/picasso.cfg":
```
<span id="page-22-0"></span>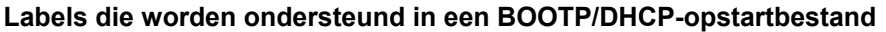

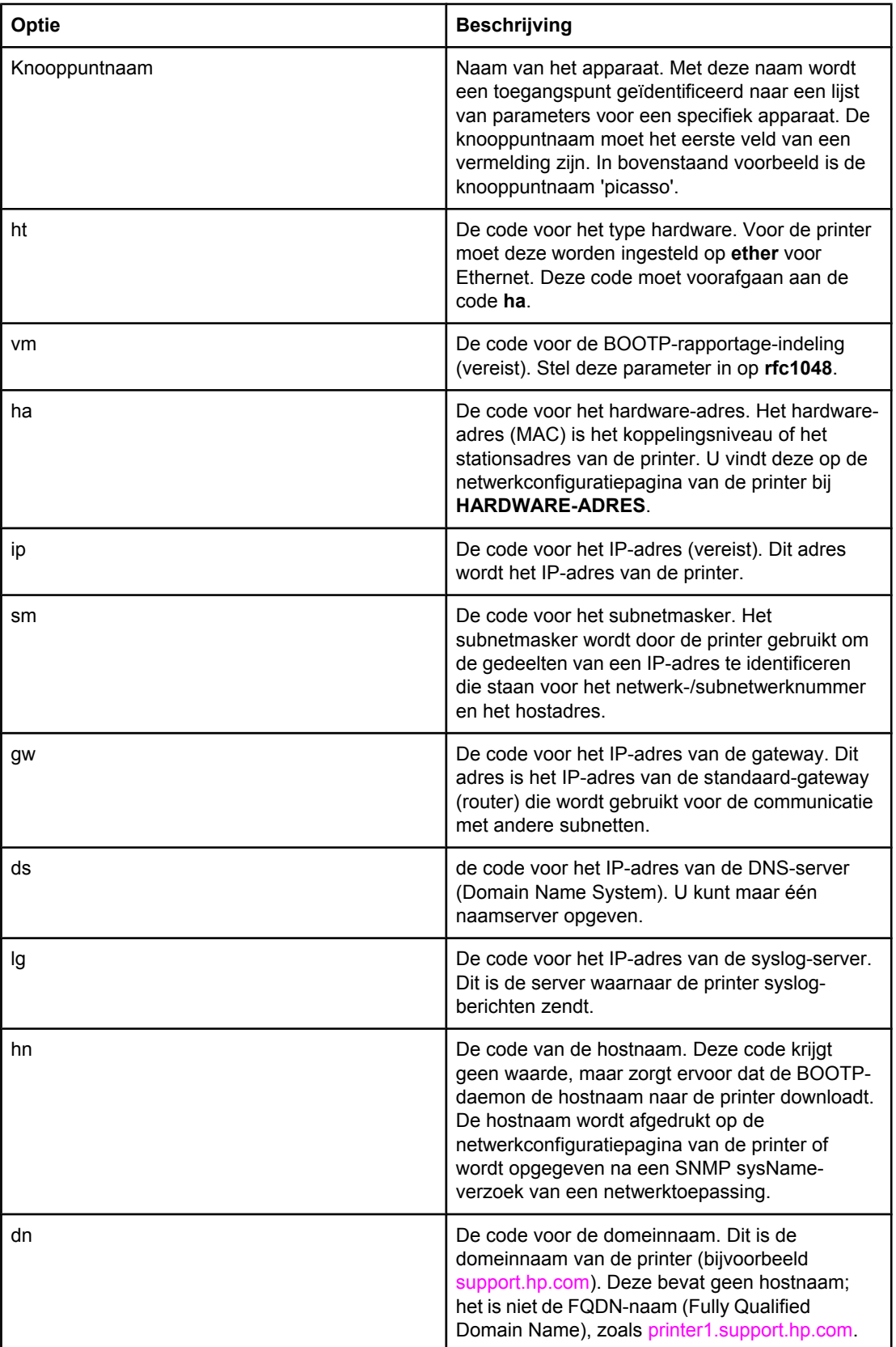

#### **Labels die worden ondersteund in een BOOTP/DHCP-opstartbestand (vervolg)**

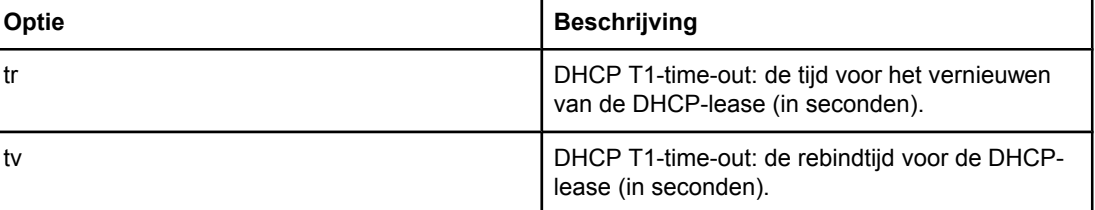

**Opmerking** Een dubbele punt (:) geeft het einde van een veld aan en een backslash (\) geeft aan dat de vermelding doorgaat op de volgende regel. Tussen de tekens in een regel mogen zich geen spaties bevinden. Namen, zoals hostnamen, moeten beginnen met een letter en mogen alleen letters, cijfers, punten (alleen bij domeinnamen) of streepjes bevatten. Het onderstreepteken (\_) mag niet worden gebruikt. Raadpleeg de systeemdocumentatie of Help voor meer informatie.

# <span id="page-24-0"></span>**DHCP gebruiken**

Dynamic Host Configuration Protocol (DHCP, RFC 2131/2132) is een van de verscheidene automatische configuratiemechanismen die door de printer worden gebruikt. Als u over een DHCP-server beschikt op het netwerk, wordt het IP-adres automatisch verkregen via deze server.

- **Opmerking** Er moeten hiervoor wel DHCP-services beschikbaar zijn op de server. Raadpleeg de systeemdocumentatie of Help voor het installeren of inschakelen van DHCP-services.
- **Opmerking** Als de printer en de BOOTP/DHCP-server zich in verschillende subnetten bevinden, kan de IP-configuratie mislukken, behalve wanneer het routing-apparaat de overdracht van DHCPverzoeken tussen subnetten ondersteunt.

#### **UNIX-systemen**

Voor meer informatie over het instellen van DHCP op UNIX-systemen raadpleegt u de pagina BOOTPD man. Op HP-UX-systemen is het mogelijk dat zich een voorbeeld van een DHCP-configuratiebestand (dhcptab) in de directory /etc bevindt. Aangezien HP-UX momenteel geen DDNS (Dynamic Domain Name Services) voor de eigen DHCPimplementaties biedt, wordt u aangeraden de duur van alle printserverleases in te stellen op **Onbeperkt**. Op deze manier wordt verzekerd dat de IP-adressen van de printserver hetzelfde blijven totdat Dynamic Domain Name Services (DDNS) beschikbaar zijn.

#### **Windows-systemen**

De printer ondersteunt IP-configuratie vanaf een DHCP-server van Windows NT/2000/XP. In dit gedeelte wordt beschreven hoe u een groep, of 'bereik,' van IP-adressen instelt die de Windows-server aan andere aanvragers kan toewijzen of leasen. Wanneer de printer is geconfigureerd voor BOOTP of DHCP en wordt ingeschakeld, verzendt deze automatisch een BOOTP- of DHCP-verzoek voor de IP-configuratie. Wanneer de Windows DHCP-server juist is ingesteld, zal deze antwoorden met de IP-configuratiegegevens van de afdrukserver.

**Opmerking** Deze informatie wordt geleverd in de vorm van een overzicht. Raadpleeg voor specifieke informatie of aanvullende ondersteuning de gegevens die bij de software van de DHCPserver zijn geleverd.

**Opmerking** HP raadt u aan om aan alle printers een IP-adres met een oneindige leasetijd of een gereserveerd IP-adres toe te wijzen. Zo voorkomt u problemen met IP-adressen die worden gewijzigd.

#### **Windows NT 4.0 server**

Volg de onderstaande procedure om een DHCP-bereik in te stellen op een Windows NT 4.0 server:

- 1. Open in de Windows NT-server het venster Programmabeheer en dubbelklik op het pictogram **Netwerkbeheerder**.
- 2. Dubbelklik op het pictogram **DHCP-beheer** om het venster te openen.
- 3. Selecteer **Server** en vervolgens **Server Add** (Serveradres).
- 4. Geef het IP-adres van de server op en klik op **OK** om terug te gaan naar het venster DHCP-beheer.
- 5. In de lijst van DHCP-servers klikt u op de server die u zojuist hebt toegevoegd. Vervolgens selecteert u **Bereik** en vervolgens **Maken**.
- 6. Selecteer **Set up the IP Address Pool** (IP-adrespool instellen). In het gedeelte IPadrespool stelt u het IP-adresbereik in. Geef hiervoor het eerste IP-adres op in het vak Beginadres en het laatste IP-adres in het vak Eindadres. Geef ook het subnetmasker op voor het subnet waarop de IP-adrespool van toepassing is. Met het eerste en laatste IPadres worden de eindpunten van de adresgroep die is toegewezen aan dit bereik, bepaald.

**Opmerking Indien gewenst kunt u ook bepaalde adresbereiken uitsluiten binnen een bereik.** 

- 7. Selecteer **Onbeperkt** in het gedeelte Duur Alease en kies vervolgens **OK**. HP raadt u aan om aan alle printers een IP-adres met een oneindige leasetijd toe te wijzen. Zo voorkomt u problemen met IP-adressen die worden gewijzigd. Wanneer u echter een onbeperkte leaseduur voor het bereik selecteert, krijgen alle clients binnen dat bereik dus een oneindige leaseperiode. Wanneer u wilt dat clients in het netwerk een beperkte leaseperiode krijgen, kunt u de duur beperken tot een bepaalde periode. U moet dan wel alle printers configureren als gereserveerde clients voor het bereik.
- 8. Sla deze stap over wanneer u in de vorige stap onbeperkte leasetijden hebt ingesteld. Selecteer anders **Bereik** en vervolgens **Reserveringen toevoegen** om de printers in te stellen als gereserveerde clients. Stel voor elke printer een reservering in door voor elke printer de volgende stappen uit te voeren in het venster Gereserveerde clients toevoegen:
	- a. Geef het geselecteerde IP-adres op.
	- b. Geef het MAC-adres of hardware-adres op de configuratiepagina op in het vak Unieke ID.
	- c. Geef de naam van de client op (willekeurig).
	- d. Selecteer **Toevoegen** om de gereserveerde client toe te voegen. U kunt een reservering verwijderen door in het venster DHCP-beheer te klikken op **Bereik** en vervolgens **Actieve leases** te selecteren. Klik in het venster Actieve leases op de reservering die u wilt verwijderen en klik vervolgens op **Verwijderen**.
- 9. Selecteer **Afsluiten** om terug te keren naar het venster DHCP-beheer.
- 10. Sla deze stap over wanneer u niet van plan bent WINS (Windows Internet Naming Service) te gebruiken. Voer anders de volgende procedure uit tijdens het configureren van de DHCP-server:
	- a. Selecteer DHCP-opties in het venster DHCP-beheer en selecteer vervolgens een van de volgende opties:
		- Bereik: wanneer u alleen Name Services wilt voor het geselecteerde bereik.
		- Globaal: wanneer u Name Services wilt voor alle bereiken.
	- b. Voeg de server toe aan de lijst Actieve opties. In het venster DHCP-opties selecteert u **WINS/NBNS-opties (044)** in de lijst Niet-gebruikte opties. Selecteer **Toevoegen** en vervolgens **OK**. En kan een melding worden weergegeven met het verzoek om het knooppunttype in te stellen. Dit kunt u doen in stap 10d.
- c. U kunt nu het IP-adres van de WINS-server als volgt opgeven:
	- Selecteer **Waarde** en vervolgens **Matrix bewerken**.
	- Selecteer bij de Matrixeditor voor IP-adres **Verwijderen** om eventuele ongewenste, eerder ingestelde adressen te verwijderen. Geef vervolgens het IPadres van de WINS-server op en selecteer **Toevoegen**.
	- Zodra het adres in de lijst van IP-adressen wordt weergegeven, klikt u op **OK**. U keert terug naar het venster DHCP-opties. Wanneer het adres dat u zojuist hebt toegevoegd in de lijst van IP-adressen wordt weergegeven (onder aan het venster), gaat u door naar stap 10d. Herhaal anders stap 10c.
- d. In het venster DHCP-opties selecteert u **WINS/NBT-knooppunttype (046)** in de lijst **Niet-gebruikte opties**. Selecteer **Toevoegen** om het knooppunttype toe te voegen aan de lijst **Actieve opties**. In het vak Byte geeft u 0x4 op om aan te geven dat het een gemengd knooppunt betreft. Vervolgens klikt u op **OK**.
- 11. Klik op **Afsluiten** om Programmabeheer af te sluiten.

#### **Windows 2000-server**

Volg onderstaande procedure om een DHCP-bereik in te stellen op een Windows 2000 server:

- 1. Start het hulpprogramma voor DHCP-beheer voor Windows 2000. Klik op **Start**, selecteer **Instellingen** en klik op **Configuratiescherm**. Open de map **Systeembeheer** en voer het hulpprogramma DHCP uit.
- 2. In het venster DHCP selecteert u de Windows 2000-server in de DHCP-boomstructuur. Wanneer uw server niet voorkomt in de boomstructuur, selecteert u **DHCP** en klikt u op het menu **Actie** om de server toe te voegen.
- 3. Als u de server hebt geselecteerd in de DHCP-boomstructuur, klikt u op het menu **Actie** en selecteert u **Nieuwe scope**. De wizard Add New Scope (Nieuwe scope toevoegen) wordt uitgevoerd.
- 4. Klik in de wizard Nieuwe scope toevoegen op **Volgende**.
- 5. Geef een naam en een beschrijving op voor dit bereik en klik op **Volgende**.
- 6. Geef de reeks IP-adressen voor dit bereik op (eerste en laatste IP-adres). Geef ook het subnetmasker op. Klik op **Volgende**.

**Opmerking** Wanneer u subnetten gebruikt, bepaalt het subnetmasker welk gedeelte van een IP-adres het subnet aangeeft en welk gedeelte het client-apparaat aangeeft.

- 7. Indien van toepassing, geeft u de reeks op van IP-adressen in het bereik dat door de server moet worden uitgesloten. Klik op **Volgende**.
- 8. Stel de duur van de lease in voor de IP-adressen van uw DHCP-clients. Klik op **Volgende**. HP raadt u aan om aan alle printers gereserveerde IP-adressen toe te wijzen. U kunt dit doen nadat u het bereik hebt ingesteld (zie stap 11).
- 9. U kunt de DHCP-opties voor dit bereik later instellen door op **Nee** en vervolgens op **Volgende** te klikken. Wanneer u de DHCP-opties nu wilt instellen, selecteert u **Ja** en klikt u op **Volgende**.

<span id="page-27-0"></span>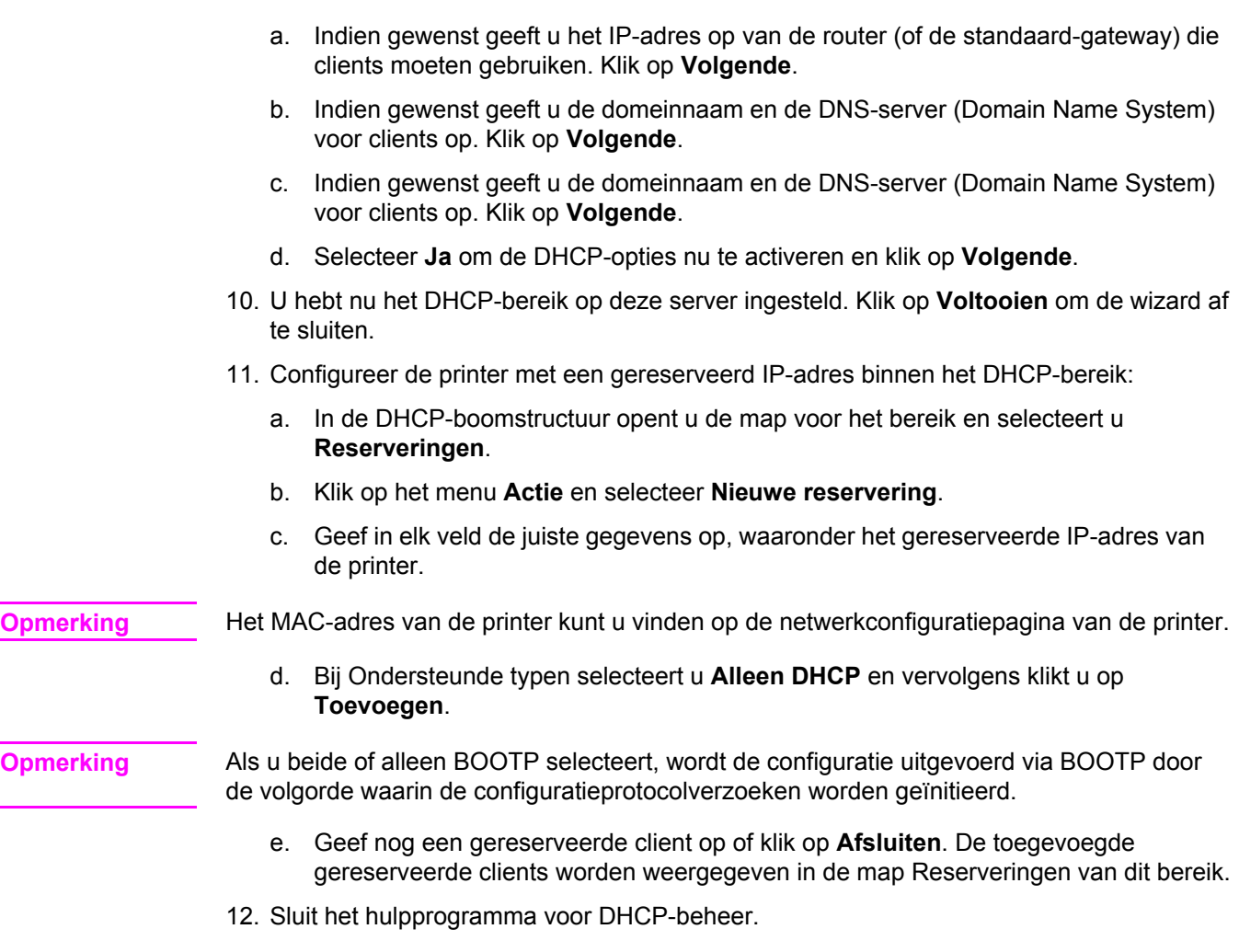

#### **NetWare-systemen**

NetWare 5.x-servers bieden DHCP-configuratieservices voor netwerkclients, waaronder de HP-printer. Raadpleeg de documentatie en ondersteuning van Novell voor het instellen van DHCP-services op een NetWare-server.

#### **DHCP-configuratie onderbreken**

**VOORZICHTIG** Als u een IP-adres van de printer wijzigt, moet u mogelijk de afdrukconfiguratie van de printer of het systeem bijwerken voor clients of servers. Als u niet wilt dat de printer wordt geconfigureerd via DHCP, moet u een andere configuratiemethode instellen voor de printserver. U kunt de TCP/IP-parameters handmatig via een ondersteunde webbrowser wijzigen met behulp van de geïntegreerde webserver, het bedieningspaneel van de printer of HP Werkset. Als u overschakelt op BOOTP-configuratie, worden de door DHCP geconfigureerde parameters vrijgegeven en wordt het TCP/IP-protocol geïnitialiseerd. Als u overstapt naar handmatige configuratie, wordt het door DHCP geconfigureerde IP-adres vrijgegeven en worden door de gebruiker opgegeven IP-parameters gebruikt. **Als u het IPadres handmatig opgeeft, moet u daarom ook alle configuratieparameters handmatig instellen, zoals het subnetmasker en de standaardgateway.**

# <span id="page-28-0"></span>**Configuratie voor afdrukken via LPD**

#### **Inleiding**

De printer bevat een LPD-server (Line Printer Daemon) om ondersteuning te bieden voor het afdrukken via LPD. In dit hoofdstuk wordt beschreven hoe u de printer moet configureren voor het gebruik van diverse systemen die ondersteuning bieden voor afdrukken via LPD. Deze instructies bestaan uit de volgende onderwerpen:

- LPD op UNIX-systemen
	- De configuratie van op BSD gebaseerde UNIX-systemen met LPD
	- De configuratie van afdrukwachtrijen met het SAM-hulpprogramma (HP-UXsystemen)
- LPD op Windows NT/2000-systemen
- LPD op Mac OS-systemen

**Opmerking** Raadpleeg de documentatie en on line Help bij uw besturingssysteem voor informatie over systemen die hier niet zijn vermeld.

> Recente versies van Novell NetWare (NetWare 5.x met NDPS 2.1 of hoger) bieden ondersteuning voor afdrukken via LPD. Voor instellingsinstructies en ondersteuning raadpleegt u de bij NetWare geleverde documentatie. Daarnaast kunt u ook de TID (Technical Information Documentation) op de ondersteuningswebsite van Novell raadplegen.

#### **Informatie over LPD**

Line Printer Daemon (LPD) verwijst naar het protocol en de programma's voor spoolingservices voor de line-printer die op verschillende TCP/IP-systemen kunnen worden geïnstalleerd.

Uw printer biedt met behulp van LDP onder meer ondersteuning voor de volgende veelgebruikte systemen:

- Op Berkeley gebaseerde (BSD) UNIX-systemen
- HP-UX
- **Solaris**
- **IBM AIX**
- **Linux**
- Windows NT/2000/XP
- Mac OS

De configuratievoorbeelden voor UNIX in dit gedeelte tonen de syntaxis voor op BSD gebaseerde UNIX-systemen. De syntaxis voor uw besturingssysteem kan variëren. Zie de documentatie bij uw besturingssysteem voor de juiste syntaxis.

<span id="page-29-0"></span>**Opmerking** De LPD-functionaliteit kan worden gebruikt met elke hostimplementatie van LPD die in overeenstemming is met het document RFC 1179. Het proces voor de configuratie van printerspoolers kan echter verschillen. Zie de documentatie bij uw besturingssysteem voor informatie over de configuratie van dit systeem.

LPD-programma's en protocollen bevatten het volgende:

#### **LPD-programma's en protocollen**

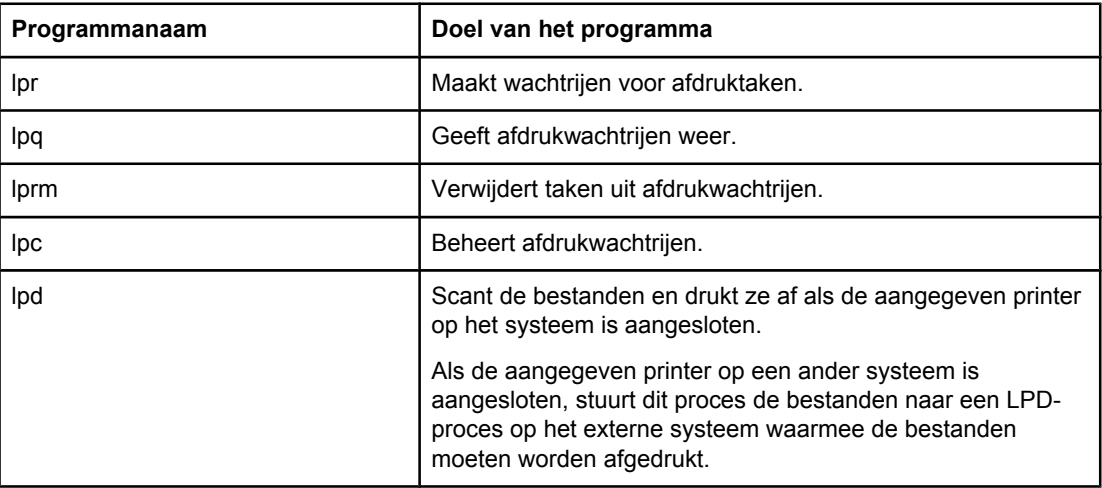

#### **Vereisten voor het configureren van LPD**

Voordat u kunt afdrukken via LPD moet de printer op de juiste wijze zijn geconfigureerd op het netwerk en over een geldig IP-adres beschikken. Deze informatie wordt weergegeven op de netwerkconfiguratiepagina van de printer. U moet ook beschikken over:

- een besturingssysteem dat afdrukken via LPD ondersteunt en
- bevoegdheden als supergebruiker of beheerder voor uw systeem.
- het LAN-hardwareadres (of stationsadres) van de printserver. Dit adres wordt afgedrukt op de netwerkconfiguratiepagina van de printer en heeft de volgende vorm:

HARDWAREADRES: xxxxxxxxxxxx

waarbij x een hexadecimaal getal is (bijvoorbeeld 0001E6123ABC).

#### **Overzicht van LPD-setup**

De volgende stappen zijn vereist om de printer te configureren voor afdrukken via LPD:

- 1. IP-parameters instellen.
- 2. Afdrukwachtrijen opzetten.
- 3. Een testbestand afdrukken.

De volgende secties bevatten uitgebreide beschrijvingen voor elke stap.

#### <span id="page-30-0"></span>**Stap 1. IP-parameters instellen**

Op de printer kunnen TCP/IP-configuratieparameters (zoals IP-adres, subnetmasker en standaardgateway) worden geconfigureerd. Deze waarden kunnen handmatig worden geconfigureerd of kunnen automatisch met behulp van DHCP of BOOTP worden gedownload wanneer de printer wordt ingeschakeld. Zie [IP-parameters](#page-41-0) configureren voor meer informatie.

#### **Stap 2. Afdrukwachtrijen instellen**

U moet een afdrukwachtrij instellen voor elke printer of printerfunctie (PCL of PostScript) die u op het systeem gebruikt. De printer biedt slechts ondersteuning voor een type wachtrij (raw). Het is niet belangrijk welke wachtrijnaam wordt gebruikt omdat elke wachtrij op dezelfde manier wordt behandeld. Gegevens uit elke bron worden op dezelfde manier behandeld en er zijn geen voorzieningen voor het toevoegen van regeleinden, binaire PostScript-gegevens, speciale PJL-reeksen, door de gebruiker gedefinieerde tekenreeksen, enzovoort, aan de taakstroomgegevens. Deze printer biedt ook ondersteuning voor automatische detectie van stromen in de binaire PostScript-modus en er is geen speciaal type wachtrij vereist voor deze service.

#### **Stap 3. Een testbestand afdrukken**

Druk een testbestand af met een van de LPD-opdrachten of met behulp van andere methoden die beschikbaar zijn in uw besturingssysteem. Zie voor instructies de documentatie bij uw besturingssysteem.

## **LPD op UNIX-systemen**

#### **Configuratie van afdrukwachtrijen voor op BSD gebaseerde systemen**

Bewerk het bestand /etc/printcap zodat het de volgende regels bevat:

printer\_name|short\_printer\_name:\

:  $lp=:\n\setminus$ 

:rm=node\_name:\

:rp=remote\_printer\_name\_argument:\ (dit kan elke gewenste wachtrijnaam zijn)

:lf=/usr/spool/lpd/error log filename:\

:sd=/usr/spool/lpd/printer\_name:

hierbij geeft printer\_name de printer aan voor de gebruiker, duidt node\_name de printer aan op het netwerk en is remote\_printer\_name\_argument de aanduiding van de afdrukwachtrij.

Zie de pagina printcap man voor meer informatie over printcap.

#### **Voorbeeld: Printers voor printcap-gegevens**

```
lj1 raw|raw1:\
```

```
:lp=:\
:rm=laserjet1:\
:rp=raw:\:lf=/usr/spool/lpd/lj1_raw.log:\
:sd=/usr/spool/lpd/lj1_raw:
```
Zorg ervoor dat uw gebruikers de namen van de printers kennen, omdat zij die namen moeten invoeren op de opdrachtregel voor het afdrukken.

Maak de spooling-directory door het volgende in te voeren. Typ in de hoofddirectory:

```
mkdir /usr/spool/lpd
cd /usr/spool/lpd
mkdir printer_name_1 printer_name_2
chown daemon printer_name_1 printer_name_2
chgrp daemon printer_name_1 printer_name_2
chmod g+w printernaam_1 printernaam_2
```
waarbij printer\_name\_1 en printer\_name\_2 verwijzen naar de te spoolen printers. U kunt verscheidene printers spoolen. In het volgende voorbeeld wordt de opdracht weergegeven waarmee u spooling-directory's voor printers maakt die worden gebruikt voor het afdrukken.

#### **Voorbeeld: Een spooling-directory maken**

```
mkdir /usr/spool/lpd
cd /usr/spool/lpd
mkdir lj1_raw lj1_raw
chown daemon lj1_raw lj1_raw
chgrp daemon lj1 raw lj1 raw
chmod g+w lj1_raw lj1_raw
```
#### **Configuratie van afdrukwachtrijen met het SAM-hulpprogramma (HP-UX-systemen)**

Op HP-UX-systemen kunt u externe afdrukwachtrijen configureren met het SAMhulpprogramma.

Selecteer voordat u het SAM-hulpprogramma uitvoert een IP-adres voor de printer en voeg dit toe aan het bestand /etc/hosts op het systeem waarop HP-UX wordt uitgevoerd.

- 1. Start het SAM-hulpprogramma als supergebruiker.
- 2. Kies **Randapparatuur** in het **hoofdmenu**.
- 3. Kies **Printers/plotters** in het menu **Randapparatuur**.
- 4. Kies **Printers/plotters** in het menu **Printers/plotters**.

<span id="page-32-0"></span>5. Selecteer **Een afstandsprinter toevoegen** in de lijst **Acties** en selecteer een printernaam.

#### **Voorbeelden**: **my\_printer** of **printer1**

6. Selecteer een naam voor het systeem op afstand.

**Voorbeeld**: **hplj1** (nodenaam van de printer)

- 7. Selecteer de naam van een externe printer en geef vervolgens de wachtrijnaam op. (Elke naam is mogelijk, bijvoorbeeld raw.)
- 8. Zoek naar een afstandsprinter op een BSD-systeem. U moet Y typen.
- 9. Klik op **OK** onder aan het menu. Als de configuratie slaagt, drukt het programma het volgende bericht af:

**De printer is toegevoegd en is klaar om afdrukverzoeken te accepteren.**

- 10. Klik op **OK** en kies **Afsluiten** in het menu **Lijst**.
- 11. Kies **Sam afsluiten**.

**Opmerking** Standaard wordt de lpsched niet uitgevoerd. Zet de planner aan wanneer u uw afdrukwachtrijen instelt.

#### **Een testbestand afdrukken**

Druk een testbestand af om te controleren of de printer- en printserververbindingen juist zijn.

1. Typ achter de UNIX-systeemprompt:

lpr -Pprinter\_name file\_name

waarbij printer\_name naar de geselecteerde printer verwijst en file\_name naar het af te drukken bestand.

**Voorbeelden** (voor op BSD gebaseerde systemen):

PostScript-bestand: lpr -Praw1 psfile.ps

Vervang voor HP-UX-systemen lp -P doorlpr -d.

2. Typ het volgende achter de UNIX-prompt om de afdrukstatus weer te geven:

```
lpq -Pprinter_name
```
waarbij printer\_name de aangewezen printer is.

**Voorbeelden** (voor op BSD gebaseerde systemen):

lpq -Praw1

Vervang voor HP-UX-systemen  $1pq$  -P door  $1pstat$  om de afdrukstatus weer te geven.

Het proces voor de configuratie van de printer voor het gebruik van LPD is nu voltooid.

## **LPD op Windows NT/2000-systemen**

In dit gedeelte wordt beschreven hoe Windows NT/2000-netwerken geconfigureerd worden voor het gebruik van LDP-services (Line Printer Daemon) van de printer.

<span id="page-33-0"></span>Het proces bestaat uit twee delen:

- de installatie van TCP/IP-software (indien nog niet geïnstalleerd);
- de configuratie van een LPD-netwerkprinter.

#### **TCP/IP-software installeren (Windows NT)**

Met deze procedure kunt u controleren of TCP/IP op uw Windows NT-systeem is geïnstalleerd en kunt u de software, indien nodig, installeren.

**Opmerking** Mogelijk hebt u de Windows-systeemdistributiebestanden of cd-rom's nodig om de TCP/IPonderdelen te installeren.

- 1. Ga als volgt te werk om te controleren of het Microsoft TCP/IP-afdrukprotocol is geïnstalleerd en of u TCP/IP-afdrukondersteuning hebt:
	- Windows 2000 —Klik op **Start**, **Instellingen**, **Configuratiescherm**. Dubbelklik vervolgens op de map **Netwerk- en inbelverbindingen**. Dubbelklik op de **LANverbinding** voor uw netwerk en klik op **Eigenschappen**.

Als Internet Protocol (TCP/IP) staat vermeld en is geselecteerd in de lijst met onderdelen die deze verbinding gebruikt, is de benodigde software al geïnstalleerd. (Zie Een netwerkprinter configureren voor Windows [2000-systemen](#page-34-0).) Als dit niet het geval is, gaat u naar stap 2.

● NT 4.0—Klik op **Start**, **Instellingen**, **Configuratiescherm**. Dubbelklik vervolgens op **Netwerk** om het dialoogvenster Netwerk weer te geven.

Als het TCP/IP-protocol vermeld staat op het tabblad **Protocollen** en Microsoft TCP/ IP-afdrukken vermeld staat op het tabblad **Services**, is de noodzakelijke software reeds geïnstalleerd. (Zie Een [netwerkprinter](#page-35-0) configureren voor Windows NT 4.0 [systemen.](#page-35-0)) Als dit niet het geval is, gaat u naar stap 2.

- 2. Als u de software nog niet hebt geïnstalleerd:
	- Windows 2000—Klik in het venster Eigenschappen voor de verbinding op **Installeren**. Kies **Protocol** in het venster Type netwerkonderdeel selecteren en klik op **Toevoegen** om het **Internet Protocol (TCP/IP)** toe te voegen.

Volg de aanwijzingen op het scherm.

NT 4.0: Klik op de knop Toevoegen voor elk tabblad en installeer het TCP/IP**protocol** en de service **Microsoft TCP/IP afdrukken**.

Volg de aanwijzingen op het scherm.

Typ desgevraagd de volledige padnaam naar de Windows NT-distributiebestanden in (u hebt hierbij mogelijk de cd-rom van Windows NT-werkstation of -server nodig).

- <span id="page-34-0"></span>3. Geef de TCP/IP-configuratiewaarden op voor de computer:
	- Windows 2000 Selecteer **Internet Protocol (TCP/IP)** op het tabblad **Algemeen** in het venster Eigenschappen voor verbinding en klik op **Eigenschappen**.
	- NT 4.0: Waarschijnlijk wordt u automatisch gevraagd om TCP/IPconfiguratiewaarden. Als dit niet het geval is, klik u op het tabblad **Protocollen** in het venster Netwerken en selecteert u **TCP/IP-protocol**. Klik vervolgens op **Eigenschappen**.

Als u een Windows-server configureert, typt u het IP-adres, het standaard-gatewayadres en het subnetmasker in de daarvoor bestemde vakken.

Als u een client configureert, vraagt u uw netwerkbeheerder of de automatische TCP/IPconfiguratie moet worden ingeschakeld en of u een statisch IP-adres, standaardgateway-adres en subnetmasker moet opgeven in de daarvoor bestemde vakken.

- 4. Klik op **OK** om af te sluiten.
- 5. Sluit Windows af en start de computer opnieuw op wanneer dit wordt gevraagd om de wijzigingen in werking te laten treden.

#### **Een netwerkprinter configureren voor Windows 2000-systemen**

Stel de standaardprinter in door de volgende stappen uit te voeren.

- 1. Controleer of Afdrukservices voor Unix is geïnstalleerd (vereist voor de beschikbaarheid van de LPR-poort):
	- a. Klik op **Start**, **Instellingen** en **Configuratiescherm**. Dubbelklik op de map **Netwerk- en inbelverbindingen**.
	- b. Klik in het menu **Geavanceerd** op **Optionele netwerkonderdelen**.
	- c. Selecteer **Andere bestands- en afdrukservices** en schakel deze optie in.
	- d. Klik op **Details** en controleer of **Afdrukservices voor Unix** is ingeschakeld. Schakel deze optie zonodig alsnog in.
	- e. Klik op **OK** en op **Volgende**.
- 2. Open de map **Printers** (klik vanaf het bureaublad op **Start**, **Instellingen** en **Printers**).
- 3. Dubbelklik op **Printer toevoegen**. Klik op **Volgende** in het welkomstscherm van de wizard Printer toevoegen.
- 4. Klik op **Lokale printer** en schakel het automatisch opsporen voor de Plug en Playprinterinstallatie uit. Klik op **Volgende**.
- 5. Kies **Een nieuwe poort maken** en selecteer **LPR-poort**. Klik op **Volgende**.
- 6. Ga als volgt te werk in het venster LPR-compatibele printer toevoegen:
	- a. Voer de DNS-naam of het IP-adres in van de printer.
	- b. Typ voor de naam van de printer of de afdrukwachtrij van de printer een gewenste wachtrijnaam (in kleine letters). (Wachtrijnamen hebben geen gevolgen voor de uitvoer.)
	- c. Klik vervolgens op **OK**.
- 7. Selecteer de fabrikant en het printermodel. (Klik indien nodig op **Diskette** en volg de aanwijzingen om het printerstuurprogramma te installeren.) Klik op **Volgende**.
- <span id="page-35-0"></span>8. Geef wanneer u hierom wordt gevraagd aan dat u het bestaande stuurprogramma wilt behouden. Klik op **Volgende**.
- 9. Voer de printernaam in en geef aan of u deze printer wilt instellen als standaardprinter. Klik op **Volgende**.
- 10. Geef op of u deze printer beschikbaar wilt maken voor andere computers. Indien u deze printer wilt delen, moet u een sharenaam opgeven waaraan andere gebruikers deze printer kunnen herkennen. Klik op **Volgende**.
- 11. Geef indien nodig een locatie en andere informatie op voor deze printer. Klik op **Volgende**.
- 12. Geef op of u een testpagina wilt afdrukken en klik op **Volgende**.
- 13. Klik op **Voltooien** om de wizard te sluiten.

#### **Een netwerkprinter configureren voor Windows NT 4.0-systemen**

Installeer de standaardprinter op het Windows NT 4.0-systeem door de volgende stappen uit te voeren.

- 1. Klik op **Start**, **Instellingen** en **Printers**. Het dialoogvenster Printers wordt geopend.
- 2. Dubbelklik op **Printer toevoegen**.
- 3. Selecteer **Deze computer** en klik op **Volgende**.
- 4. Klik op **Poort toevoegen**.
- 5. Selecteer **LPR-poort** en klik op **Nieuwe poort**.
- 6. Typ in het vak Naam of adres van server die lpd levert, het IP-adres of de naam van de printer.

**Opmerking** NT-clients kunnen het IP-adres of de naam opgeven van de NT-server die voor afdrukken via LPD is geconfigureerd.

- 7. Typ in het vak Naam van printer of afdrukwachtrij op die computer de naam van de gewenste afdrukwachtrij (in kleine letters). Klik vervolgens op **OK**.
- 8. Controleer of de printer is geselecteerd onder **Printer toevoegen** in de lijst met beschikbare poorten. Klik vervolgens op **Volgende**.
- 9. Volg de resterende aanwijzingen op het scherm op om de configuratie te voltooien.

#### **De configuratie controleren**

Druk vanuit Windows NT een bestand af met een willekeurige toepassing. Als het bestand op de juiste wijze wordt afgedrukt, was de configuratie succesvol.

Als de afdruktaak niet wordt uitgevoerd, probeert u rechtstreeks vanuit DOS af te drukken. Gebruik hiervoor de volgende syntaxis:

lpr -S<ipaddress> -P<queuename> filename

hierbij is ipaddress het IP-adres van de printserver, is queuename de gewenste naam (bijvoorbeeld 'raw') en is filename het bestand dat u wilt afdrukken. Als het bestand op de juiste wijze wordt afgedrukt, was de configuratie succesvol. Als het bestand niet of niet correct wordt afgedrukt, raadpleegt u [Problemen](#page-44-0) oplossen.

#### <span id="page-36-0"></span>**Afdrukken vanuit Windows-clients**

Als de LPD-printer op de NT/2000-server wordt gedeeld, kunnen Windows-clients een verbinding maken met de printer op de NT/2000-server met behulp van het Windowshulpprogramma Printer toevoegen in de map Printers.

## **LPD op Windows XP-systemen**

In dit gedeelte wordt beschreven hoe Windows XP-netwerken geconfigureerd worden voor het gebruik van LDP-services (Line Printer Daemon) van de printer.

Het proces bestaat uit twee delen:

- optionele Windows-netwerkonderdelen toevoegen;
- een LPD-netwerkprinter configureren.

#### **Optionele Windows-netwerkonderdelen toevoegen**

- 1. Klik op **Start**.
- 2. Klik op **Configuratiescherm**.
- 3. Klik op **Netwerk- en inbelverbindingen**.
- 4. Klik op het pictogram **Netwerkverbindingen**.
- 5. Selecteer **Geavanceerd** in de bovenste menubalk. Selecteer **Optionele netwerkonderdelen** in de vervolgkeuzelijst.
- 6. Selecteer **Andere netwerkservices voor bestanden en printers** en kies **Volgende**. (Als u **Details** selecteert voordat u **Volgende** selecteert, ziet u 'Print Services for UNIX (R)' als onderdeel van Andere netwerkservices voor bestanden en printers.) De bestanden die worden geladen, worden weergegeven.
- 7. Sluit het venster Netwerkverbindingen. LPR-poort is nu een optie in de **Eigenschappen** van een printer onder **Poorten**, **Poort toevoegen**.

#### **Een LPD-netwerkprinter configureren**

#### **Een nieuwe LPD-printer toevoegen**

- 1. Open de map **Printers** (klik vanaf het bureaublad op **Start**, **Printers en faxen**).
- 2. Klik op **Printer toevoegen**. Klik op **Volgende** in het welkomstscherm van de wizard Printer toevoegen.
- 3. Klik op **Lokale printer** en schakel automatische detectie voor de Plug en Playprinterinstallatie uit. Klik op **Volgende**.
- 4. Kies **Een nieuwe poort maken** en selecteer **LPR-poort** in de vervolgkeuzelijst. Klik op **Volgende**.
- 5. Ga als volgt te werk in het venster LPR-compatibele printer toevoegen:
- <span id="page-37-0"></span>a. Typ de DNS-naam (Domain Name System) of het IP-adres (Internet Protocol) van de printer.
- b. Typ de naam van de afdrukwachtrij (in kleine letters). (De naam die u gebruikt is onbelangrijk.)
- c. Klik op **OK**.
- 6. Selecteer de fabrikant en het printermodel. (Klik indien nodig op **Diskette** en volg de aanwijzingen om het printerstuurprogramma te installeren.) Klik op **Volgende**.
- 7. Klik op **Ja** als u wordt gevraagd of u het bestaande stuurprogramma wilt behouden. Klik op **Volgende**.
- 8. Typ een printernaam en klik op deze printer als standaardprinter (indien gewenst). Klik op **Volgende**.
- 9. Geef aan of u deze printer wilt delen met andere netwerkcomputers (als uw systeem bijvoorbeeld een printserver is). Indien u deze printer wilt delen, moet u een sharenaam opgeven waaraan andere gebruikers deze printer kunnen herkennen. Klik op **Volgende**.
- 10. Geef indien nodig een locatie en andere informatie op voor deze printer. Klik op **Volgende**.
- 11. Klik op **Ja** om een testpagina af te drukken en klik vervolgens op **Volgende**.
- 12. Klik op **Voltooien** om de wizard te sluiten.

#### **Een LPR-poort maken voor een geïnstalleerde printer**

- 1. Klik op **Start**, **Printers en faxen**.
- 2. Klik met de rechtermuisknop op het pictogram **Printer** en selecteer **Eigenschappen**.
- 3. Selecteer het tabblad **Poorten** en vervolgens **Poort toevoegen**.
- 4. Selecteer **LPR-poort** in het dialoogvenster Printerpoorten en selecteer vervolgens **Nieuwe poort**.
- 5. Typ in het vak **Naam of adres van server die lpd levert** de DNS-naam of het IP-adres van de printer.
- 6. Typ in het dialoogvenster Naam van printer of afdrukwachtrij op die computer (in kleine letters) de naam van de afdrukwachtrij voor de printer (bijvoorbeeld: raw, willekeurige naam, enzovoort.).
- 7. Selecteer **OK**.
- 8. Selecteer **Sluiten** en vervolgens **OK** om het venster Eigenschappen te sluiten.

#### **LPD op Mac OS-systemen**

#### **Mac OS 9 en vorige versies**

Hierna wordt beschreven hoe u LPD-printers die gebruikmaken van het LaserWriterstuurprogramma 8.5.1 of hoger, configureert voor het gebruik van LPR.

<span id="page-38-0"></span>U kunt uw Mac OS-computer instellen op afdrukken via LPR met behulp van Desktop Printer Utility. De implementatie van afdrukken via LPR van het LaserWriter 8-stuurprogramma is compatibel met RFC 1179 en behoort te werken met elk apparaat dat voldoet aan RFC 1179. In LaserWriter 8.5.1 is afdrukken via IP niet beschikbaar onder Mac OS 8.0 maar wel onder Mac OS 8.1. Afdrukken via IP is ook beschikbaar wanneer de LaserWriter 8.5.1 afdruksoftware wordt geïnstalleerd op computers waarop Mac OS 7.5 tot Mac OS 7.6.1 worden uitgevoerd.

U moet ook de meegeleverde HP Mac-printerondersteuningssoftware installeren voordat u afdrukken via LPD configureert, zodat het juiste PPD-bestand beschikbaar is.

#### **Afdrukken via IP configureren**

- 1. Start de toepassing Desktop Printer Utility.
- 2. Selecteer **Printer (LPR)** en klik op **OK**. De term LPR is heeft dezelfde betekenis als LPD.
- 3. Klik in het gedeelte PostScript-printerbeschrijvingsbestand (PPD) op **Change (Wijzigen)** en selecteer het PPD-bestand voor uw printer.
- 4. Klik in het gedeelte LPR op **Change (Wijzigen)** om het venster Internet Printer te openen.
- 5. Geef het IP-adres van de printer of de domeinnaam op in het vak **Printer Address (Printeradres)**.
- 6. Geef de naam van de wachtrij op, indien van toepassing. Zo niet, laat u dit vak leeg.
- 7. Klik op **Controleer** om te controleren of de printer is gevonden.
- 8. Klik op **OK**.
- 9. Klik in het menu **Bestand** op **Opslaan**.
- 10. Geef een naam en een locatie op voor het bureaubladpictogram van de printer en klik op **OK**. De standaardnaam is het IP-adres van de printer en de standaardlocatie is op het bureaublad.
- 11. Klik op **Stop**.

#### **Mac OS 10.2x en hogere versies**

- 1. Open het venster Printer List (Printerlijst) vanuit Printer Center (Afdrukbeheer) (Mac OS X 10.2.8 of hoger) of Printer Setup Utility (Mac OS X 10.3 Panther of hoger).
- 2. Klik op de knop **Add Printer (Printer toevoegen)**.
- 3. Kies **LPR Printers using IP (LPR-printers via IP)** in het pop-upmenu.
- 4. Typ het IP-adres of de DNS-naam van de printer.
- 5. Zorg dat het selectievakje **Use Default Queue on Server (Gebruik standaardwachtrij op server)** ingeschakeld blijft.
- 6. U kunt de printer selecteren in het menu **Printer Model** (in dat geval selecteert u het eerder geïnstalleerde PPD-bestand van de printer).
- 7. Selecteer uw printer in de lijst.
- 8. Klik op **Add (Toevoegen)**.
- 9. Sluit het venster Printer List (Printerlijst).

# <span id="page-39-0"></span>**TCP/IP**

## **Inleiding**

Dit gedeelte bevat informatie die is bedoeld om u basiskennis over TCP/IP te verschaffen.

Net als een gemeenschappelijke taal die mensen gebruiken om met elkaar te communiceren, bestaat TCP/IP (Transmission Control Protocol/Internet Protocol) uit een reeks protocollen die zijn ontworpen om de manier te definiëren waarop computers en andere apparaten via een netwerk met elkaar communiceren.

TCP/IP is snel bezig de meest gebruikte set protocollen te worden. De belangrijkste reden hiervoor is dat internet is gebaseerd op TCP/IP. Als u beschikt over een netwerk dat u wilt verbinden met internet, moet u TCP/IP gebruiken voor de communicatie.

#### **Internet Protocol (IP)**

Wanneer gegevens over het netwerk worden verzonden, worden deze in kleine pakketten verdeeld. Elk pakket wordt afzonderlijk verzonden. Elk pakket wordt gecodeerd met IPgegevens, zoals het IP-adres van de verzender en de ontvanger. IP-pakketten kunnen over routers en gateways, apparaten die een netwerk met een ander netwerk verbinden, worden geleid.

Bij IP-communicatie zijn er geen verbindingen. Wanneer IP-pakketten worden verzonden, is er geen garantie dat deze in de juiste volgorde op de bestemming zullen aankomen. Deze taak kan door protocollen en toepassingen op een hoger niveau worden uitgevoerd, waardoor IP-communicatie efficiënt kan zijn.

Voor elk knooppunt of apparaat dat rechtstreeks met het netwerk communiceert, is een IPadres nodig.

#### **Transmission Control Protocol (TCP)**

Met TCP worden de gegevens in pakketten verdeeld en worden de pakketten bij ontvangst weer gecombineerd, hetgeen een op de verbinding gerichte, betrouwbare en gegarandeerde levering aan een ander knooppunt in het netwerk biedt. Wanneer gegevenspakketten op de bestemming zijn ontvangen, wordt met TCP een controlesom voor elk pakket berekend om te controleren of de gegevens niet beschadigd zijn. Als de gegevens tijdens de overdracht zijn beschadigd, wordt het pakket door TCP genegeerd en wordt het pakket opnieuw opgevraagd.

#### **User Datagram Protocol (UDP)**

UDP biedt services die vergelijkbaar zijn met die van TCP. UDP geeft echter geen bevestiging van de ontvangst van gegevens en ondersteunt aanvraag-/antwoordtransacties zonder toegevoegde betrouwbaarheid of garantie van levering. UDP wordt gebruikt wanneer bevestiging en betrouwbaarheid niet vereist zijn, bijvoorbeeld tijdens een discovery broadcast.

#### <span id="page-40-0"></span>**IP-adres**

Elke host (werkstation of knooppunt) in een IP-netwerk heeft een uniek IP-adres nodig voor elke netwerkinterface. Dit adres is een softwareadres dat wordt gebruikt om het netwerk en de specifieke hosts in dat netwerk te identificeren. Elk IP-adres kan in twee afzonderlijke delen worden verdeeld: het netwerkgedeelte en het hostgedeelte. Telkens wanneer het apparaat start, kan een host een server om een dynamisch IP-adres vragen (bijvoorbeeld met DHCP en BOOTP).

**Opmerking** Neem altijd contact op met de beheerder van IP-adressen wanneer u IP-adressen toewijst. Als u een foutief adres instelt, kan andere apparatuur in het netwerk worden uitgeschakeld of kan de communicatie worden verstoord.

#### **IP-adres: netwerkgedeelte**

Netwerkadressen worden beheerd door een organisatie in Norfolk, Virginia in de Verenigde Staten met de naam InterNIC. InterNIC is door de National Science Foundation aangenomen om de internetadressen en -domeinen te beheren. Netwerkadressen worden verspreid over organisaties, die er op hun beurt verantwoordelijk voor zijn dat alle aangesloten apparaten of hosts in het netwerk correct zijn genummerd. Zie Structuur en klasse van IP-adressen en [Subnetten](#page-42-0) in dit gedeelte voor meer informatie over het netwerkgedeelte van een IP-adres.

#### **IP-adres: hostgedeelte**

Hostadressen vormen de numerieke identificatie van specifieke netwerkinterfaces in een IPnetwerk. Meestal heeft een host slechts één netwerkinterface en dus slechts één IP-adres. Omdat hetzelfde nummer niet op hetzelfde moment door twee apparaten kan worden gebruikt, houden beheerders meestal adressentabellen bij om voor een correcte toewijzing van adressen in het hostnetwerk te zorgen.

#### **Structuur en klasse van IP-adressen**

Een IP-adres bestaat uit 32-bits met gegevens en is onderverdeeld in 4 gedeelten die elk 1 byte of in totaal 4 bytes bevatten.

xxx.xxx.xxx.xxx

Voor efficiënte routing werden netwerken onderverdeeld in drie klassen, zodat de routing eenvoudig kan beginnen met het identificeren van de eerste byte met informatie in het IPadres. De drie IP-adressen die door InterNIC worden toegewezen, behoren tot klasse A, B en C. De netwerkklasse bepaalt welke informatie elk van de vier gedeelten van het IP-adres biedt, zoals hier wordt weergegeven:

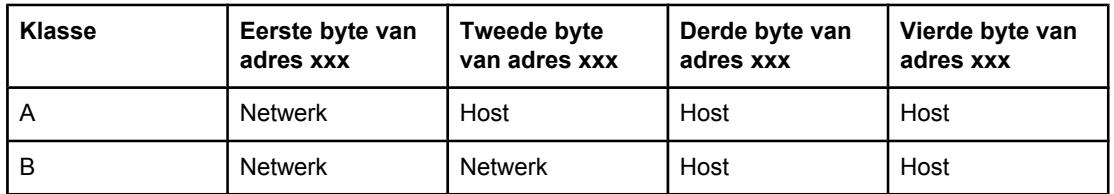

#### **Klasse-indeling van IP-adressen**

#### <span id="page-41-0"></span>**Klasse-indeling van IP-adressen (vervolg)**

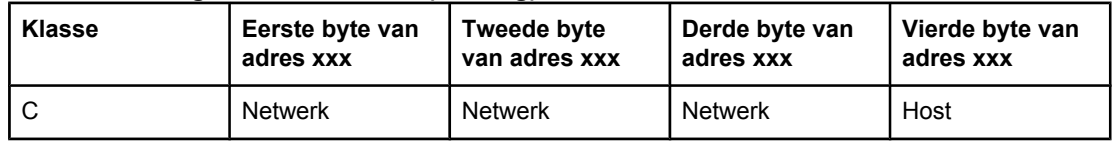

Zoals weergegeven in Kenmerken van netwerkklassen, verschillen de netwerkklassen van elkaar door de ID van de eerste bit, het adresbereik, het beschikbare aantal van elk type en het maximumaantal hosts dat in elke klasse is toegestaan.

#### **Kenmerken van netwerkklassen**

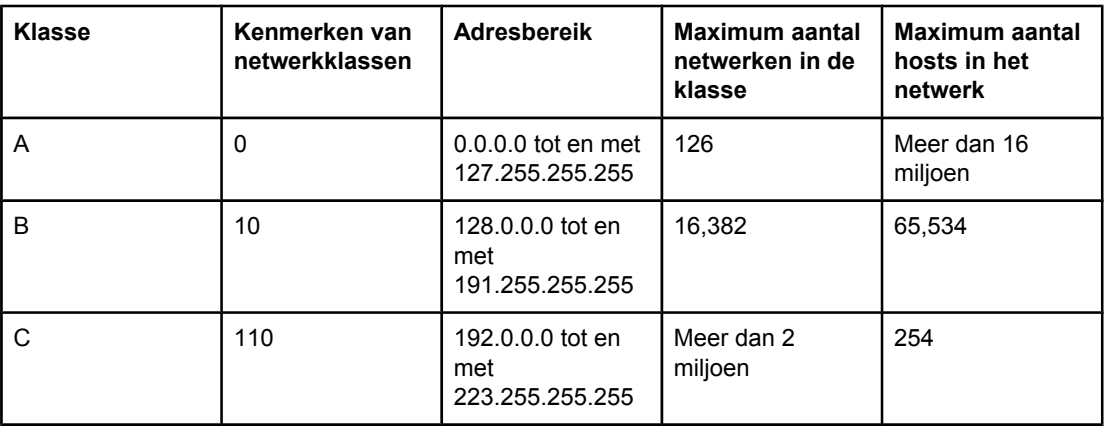

## **IP-parameters configureren**

Op de printer kunnen TCP/IP-configuratieparameters (zoals IP-adres, subnetmasker en standaardgateway) worden geconfigureerd. De waarden kunnen handmatig worden geconfigureerd (bijvoorbeeld via Telnet, de geïntegreerde webserver, de opdrachten 'arp' en 'ping' en beheersoftware van HP) of ze kunnen steeds automatisch worden gedownload met DHCP of BOOTP wanneer de printer wordt ingeschakeld.

Wanneer een nieuwe printer na het inschakelen geen geldig IP-adres bij het netwerk kan verkrijgen, wordt automatisch een standaard-IP-adres toegewezen. Het standaard-IP-adres hangt af van het type netwerk waarop de printer is aangesloten. Op een klein particulier netwerk wordt de zogenoemde link-local adresseringstechniek gebruikt om een uniek IPadres toe te wijzen. Dit adres ligt in het bereik van 169.254.1.0 tot 169.254.254.255 en zou geldig moeten zijn. Op een omvangrijk netwerk of een bedrijfsnetwerk wordt het tijdelijke adres 192.0.0.192 toegewezen totdat een specifiek adres voor het netwerk is geconfigureerd. Het IP-adres dat op de printer is geconfigureerd, is te vinden op de configuratiepagina van de printer.

#### **Dynamic Host Configuration Protocol (DHCP)**

Met DHCP kan een groep apparaten gebruikmaken van een verzameling IP-adressen die wordt beheerd door een DHCP-server. Het apparaat of de host verstuurt een verzoek naar de server. Wanneer er een IP-adres beschikbaar is, wijst de server dit adres toe aan dat apparaat.

#### <span id="page-42-0"></span>**BOOTP**

BOOTP is een bootstrap-protocol dat wordt gebruikt voor het downloaden van configuratieparameters en hostgegevens van een netwerkserver. BOOTP maakt voor transport gebruik van UDP. Apparaten moeten als client via het bootstrap-protocol BOOTP met hun server communiceren om te kunnen opstarten en configuratie-informatie in het RAM te laden.

Om het apparaat te configureren, verzendt de client een boot-aanvraagpakket dat ten minste het hardwareadres van het apparaat bevat (hardwareadres van printer). De server antwoordt met een boot-antwoordpakket met de informatie die het apparaat nodig heeft voor de configuratie.

## **Subnetten**

Wanneer er een IP-netwerkadres voor een bepaalde netwerkklasse aan een organisatie wordt toegewezen, worden er geen voorbereidingen getroffen voor meer dan een netwerk op die locatie. Lokale netwerkbeheerders gebruiken subnetten om een netwerk onder te verdelen in een aantal verschillende subnetwerken. Wanneer een netwerk in subnetten wordt verdeeld, kan dit leiden tot betere prestaties en een beter gebruik van de beperkte netwerkadresruimte.

#### **Subnetmasker**

Het subnetmasker is een techniek die wordt gebruikt om één IP-netwerk onder te verdelen in verschillende subnetwerken. Voor een bepaalde netwerkklasse wordt het gedeelte van het IP-adres dat anders zou worden gebruikt om een knooppunt aan te duiden, gebruikt om een subnetwerk aan te duiden. Een subnetmasker wordt op elk IP-adres toegepast om aan te geven welk gedeelte wordt gebruikt voor subnetwerken en welk gedeelte wordt gebruikt om het knooppunt aan te duiden. Zie bijvoorbeeld Voorbeeld: subnetmasker 255.255.0.0 toegepast op klasse A-netwerk.

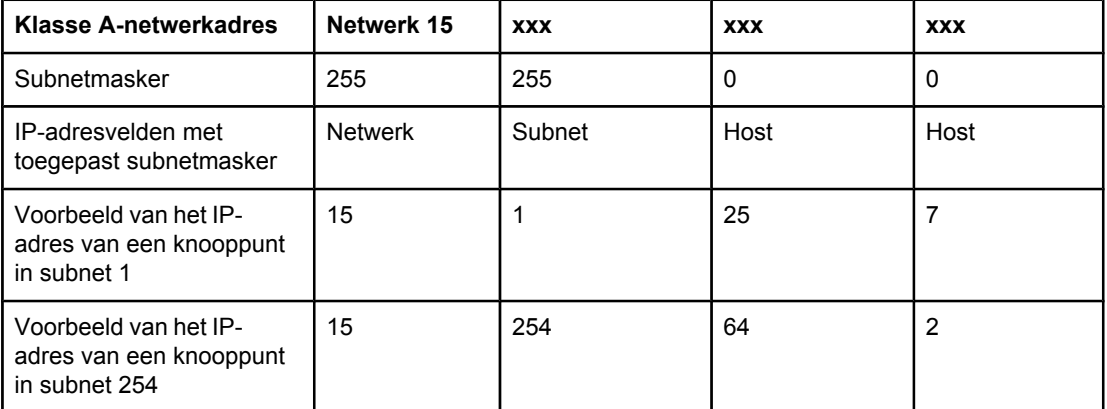

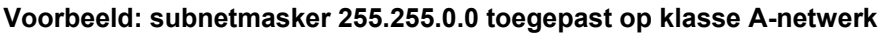

<span id="page-43-0"></span>Zoals weergegeven in Voorbeeld: [subnetmasker](#page-42-0) 255.255.0.0 toegepast op klasse A[netwerk](#page-42-0), is het klasse A-netwerkadres 15 toegewezen aan bedrijf ABC. Om extra netwerken mogelijk te maken op de locatie van bedrijf ABC, wordt het subnetmasker 255.255.0.0 gebruikt. Dit subnetmasker geeft aan dat de tweede byte van het IP-adres wordt gebruikt om tot 254 subnetten te identificeren. Met deze aanduiding wordt elk apparaat afzonderlijk aangegeven in het eigen subnet, maar kan bedrijf ABC maximaal 254 subnetwerken opnemen zonder dat dit in strijd is met de aan het bedrijf toegewezen adresruimte.

#### **Gateways**

Gateways (routers) worden gebruikt om netwerken met elkaar te verbinden. Gateways zijn apparaten die als 'vertalers' functioneren tussen systemen die gebruikmaken van verschillende communicatieprotocollen, gegevensindelingen, structuren, talen of architecturen. Gateways voegen de gegevenspakketten opnieuw samen tot pakketten en wijzigen de syntax zodat deze overeenkomt met die van het systeem van bestemming. Wanneer netwerken in subnetten worden verdeeld, zijn gateways nodig om de subnetten met elkaar te verbinden.

#### **Standaardgateway**

De standaardgateway is de gateway of router die, indien niet opgegeven, wordt gebruikt om pakketten tussen netwerken te verplaatsen. De standaardgateway wordt aangegeven met een IP-adres.

Als er meerdere gateways of routers zijn, is de standaardgateway meestal het adres van de eerste, of dichtstbijzijnde gateway of router. Als er geen gateways of routers zijn, krijgt de standaardgateway meestal het IP-adres van het netwerkknooppunt (zoals het werkstation of de printer).

# <span id="page-44-0"></span>**Problemen oplossen**

#### **Controleren of de printer aan staat en on line is**

Controleer aan de hand van de volgende items of de printer gereed is om af te drukken.

1. Krijgt de printer stroom en staat de printer aan?

Controleer of de printer is aangesloten op de stroomvoorziening en is ingeschakeld. Als het probleem blijft optreden, is het netsnoer, de voedingsbron of de printer mogelijk defect.

2. Brandt het lampje KLAAR op de printer?

Als het lampje knippert, moet u mogelijk wachten totdat de huidige afdruktaak is voltooid.

- 3. Is het display van de printer leeg?
	- Controleer of de printer aan staat.
	- Controleer of de printer aan staat.
- 4. Verschijnt er een ander bericht dan **Klaar** op het display van de printer?
	- Raadpleeg de documentatie bij de printer voor een volledige lijst met berichten voor het bedieningspaneel en voor corrigerende maatregelen.

#### **Printercommunicatieproblemen met het netwerk oplossen**

Controleer de volgende items om na te gaan of de printer communiceert met het netwerk. In deze informatie wordt ervan uitgegaan dat u al een netwerkconfiguratiepagina hebt afgedrukt (zie [Netwerkconfiguratiepagina\)](#page-14-0).

1. Zijn er fysieke verbindingsproblemen tussen het werkstation of de bestandsserver en de printer?

Controleer of de netwerkbekabeling, aansluitingen en routerconfiguraties juist zijn. Controleer of de lengte van de netwerkkabel voldoet aan de specificaties van het netwerk.

2. Zijn de netwerkkabels goed aangesloten?

Controleer of de printer via de juiste poort en kabel is aangesloten op het netwerk. Controleer of alle kabelverbindingen goed vastzitten en op de juiste plaats zitten. Probeer een andere kabel of poort op de hub of transceiver als het probleem voortduurt. Het gele activiteitslampje en het groene lampje voor de verbindingsstatus naast de poortaansluiting aan de achterkant van de printer moeten branden.

3. Zijn de instellingen voor koppelingssnelheid en duplex correct?

Het wordt aanbevolen om deze in te stellen op de automatische modus (de standaardinstelling). Zie Instellingen voor [koppelingssnelheid](#page-15-0) en duplex.

4. Kunt u de printer bereiken met een ping-opdracht?

Verzend een ping naar de printer vanaf uw computer met behulp van de opdrachtprompt. Bijvoorbeeld:

ping 192.168.45.39

Controleer of de round trip-tijd voor de ping wordt weergegeven.

Als u de printer kunt bereiken met een ping-opdracht, controleert u of het IP-adres van de printer op de juiste wijze is geconfigureerd op de computer. Als dit adres juist is, verwijdert u de printer en voegt u deze opnieuw toe.

Als de ping-opdracht is mislukt, controleert u of de netwerkhubs zijn ingeschakeld en controleert u vervolgens of de netwerkinstellingen, de printer en de computer allemaal zijn geconfigureerd voor hetzelfde netwerk.

5. Zijn er programma's aan het netwerk toegevoegd?

Controleer of deze programma's compatibel zijn en juist zijn geïnstalleerd met de juiste printerstuurprogramma's.

6. Kunnen andere gebruikers wel afdrukken?

Het probleem kan worden veroorzaakt door het werkstation. Controleer de netwerkstuurprogramma's, printerstuurprogramma's en omleiding (in Novell NetWare) van het werkstation.

7. Als andere gebruikers wel kunnen afdrukken, gebruiken ze dan hetzelfde netwerkbesturingssysteem?

Controleer het systeem en zorg ervoor dat de instellingen van het besturingssysteem correct zijn.

8. Is het protocol ingeschakeld?

Controleer de status van het protocol op de netwerkconfiguratiepagina. Zie [Netwerkconfiguratiepagina](#page-14-0). U kunt u tevens de geïntegreerde webserver of HP Werkset gebruiken om de status van andere protocollen te controleren. Zie De [geïntegreerde](#page-12-0) webserver of [HP Werkset](#page-12-0) gebruiken.

- 9. Wordt de printer weergegeven in HP Web Jetadmin of een ander beheerprogramma?
	- Controleer de netwerkinstellingen op de netwerkconfiguratiepagina.
	- Controleer de netwerkinstellingen voor de printer met behulp van het bedieningspaneel van de printer (voor printers met bedieningspanelen).

# Index

#### **A**

afdrukomgeving [9](#page-16-0) apparaat zoeken [9](#page-16-0)

#### **B**

BOOTP [13](#page-20-0), [35](#page-42-0) BOOTP/TFTP configureren [14](#page-21-0)

#### **C**

Configuratiepagina [7](#page-14-0) configuraties AutoIP [11](#page-18-0), [12](#page-19-0) handmatige TCP/IP [11](#page-18-0) netwerk [1](#page-8-0) TCP/IP [12](#page-19-0) via server [11](#page-18-0)

#### **E**

EWS. *Zie* geïntegreerde webserver

#### **G**

gateways overzicht [36](#page-43-0)

#### **I**

informatiepagina's Configuratie [7](#page-14-0) Netwerkconfiguratie [7](#page-14-0) instellingen Configuratiepagina [7](#page-14-0) Netwerkconfiguratiepagina [7](#page-14-0) Internet protocol (IP) overzicht [32](#page-39-0) IP-adres BOOTP [35](#page-42-0) hostgedeelte [33](#page-40-0) klasse [33](#page-40-0) netwerkgedeelte [33](#page-40-0) overzicht [33](#page-40-0) structuur [33](#page-40-0) IP-adressering [10](#page-17-0)

#### **L**

LPD informatie [21](#page-28-0) LPD-netwerkprinter configureren [29](#page-36-0) LPR-poort maken [30](#page-37-0) Mac OS 10.2x en hogere versies configureren [31](#page-38-0) Mac OS 9 of vorige versies configureren [30](#page-37-0) netwerkprinter configureren voor Windows 2000 [27](#page-34-0) netwerkprinter configureren voor Windows NT [28](#page-35-0) optionele Windows-netwerkonderdelen toevoegen [29](#page-36-0) programma's en protocollen [22](#page-29-0) setup, stappen [22](#page-29-0) UNIX configureren [23](#page-30-0) vereisten [22](#page-29-0) Windows 2000 configureren [25](#page-32-0) Windows NT configureren [25](#page-32-0) Windows XP configureren [29](#page-36-0)

#### **M**

messaging en beheer, netwerk [9](#page-16-0)

#### **N**

netwerk apparaat zoeken [9](#page-16-0) AutoIP-configuratie [12](#page-19-0) bedieningspaneel van de printer gebruiken [7](#page-14-0) BOOTP [13](#page-20-0) configuratie via AutoIP [11](#page-18-0) configuratie via server [11](#page-18-0) configureren [1](#page-8-0) DHCP [17](#page-24-0) DHCP-configuratie onderbreken [20](#page-27-0) geïntegreerde webserver [5](#page-12-0) handmatige TCP/IP-configuratie [11](#page-18-0) HP Werkset [5](#page-12-0) Hulpmiddelen voor TCP/IP-configuratie [12](#page-19-0) IP-adressering [10](#page-17-0) messaging en beheer [9](#page-16-0) NetWare-systemen [20](#page-27-0) ondersteunde protocollen [9](#page-16-0) TCP/IP-configuratie [11](#page-18-0) UNIX-systemen [17](#page-24-0) Windows-systemen [17](#page-24-0) Netwerkconfiguratiepagina [7](#page-14-0)

#### **O**

ondersteunde netwerkprotocollen [9](#page-16-0)

#### **P**

problemen oplossen Configuratiepagina, afdrukken [7](#page-14-0) Netwerkconfiguratiepagina, afdrukken [7](#page-14-0)

#### **R**

rapporten, apparaat Configuratiepagina [7](#page-14-0) Netwerkconfiguratiepagina [7](#page-14-0)

#### **S**

SAM afdrukwachtrijen configureren [24](#page-31-0) subnetmasker overzicht [35](#page-42-0) subnetten overzicht [35](#page-42-0)

#### **T**

TCP/IP installeren voor Windows NT [26](#page-33-0) overzicht [32](#page-39-0)

TCP/IP-configuratie [11](#page-18-0) Transmission Control Protocol (TCP) overzicht [32](#page-39-0)

#### **U**

User Datagram Protocol (UDP) overzicht [32](#page-39-0)

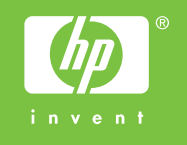

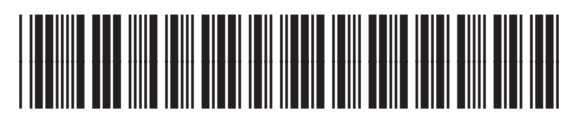

Q3948-90954